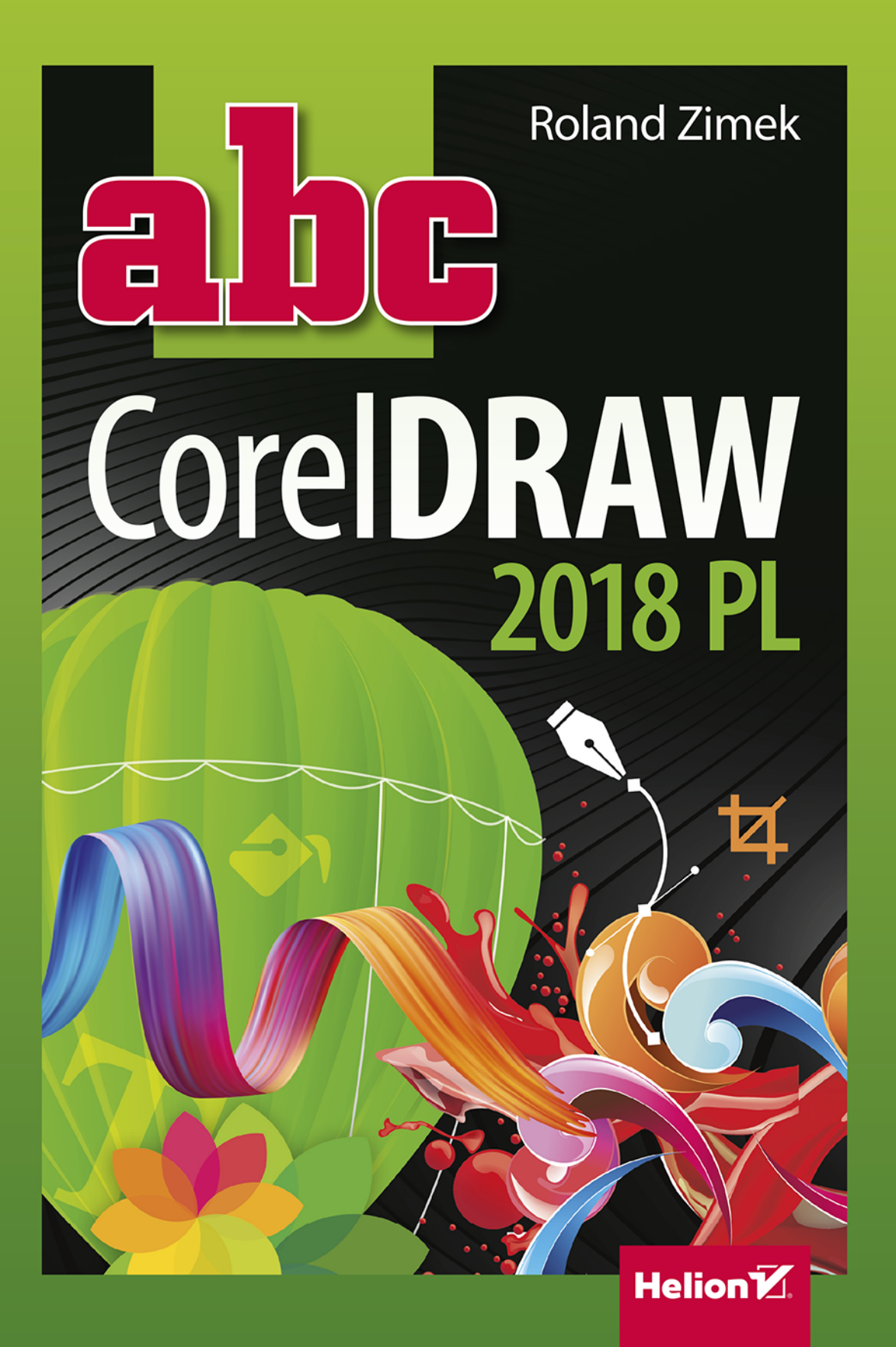

Wszelkie prawa zastrzeżone. Nieautoryzowane rozpowszechnianie całości lub fragmentu niniejszej publikacji w jakiejkolwiek postaci jest zabronione. Wykonywanie kopii metodą kserograficzną, fotograficzną, a także kopiowanie książki na nośniku filmowym, magnetycznym lub innym powoduje naruszenie praw autorskich niniejszej publikacji.

Wszystkie znaki występujące w tekście są zastrzeżonymi znakami firmowymi bądź towarowymi ich właścicieli.

Autor oraz Wydawnictwo HELION dołożyli wszelkich starań, by zawarte w tej książce informacje były kompletne i rzetelne. Nie biorą jednak żadnej odpowiedzialności ani za ich wykorzystanie, ani za związane z tym ewentualne naruszenie praw patentowych lub autorskich. Autor oraz Wydawnictwo HELION nie ponoszą również żadnej odpowiedzialności za ewentualne szkody wynikłe z wykorzystania informacji zawartych w książce.

Opieka redakcyjna: Ewelina Burska Projekt okładki: Jan Paluch Materiały graficzne na okładce zostały wykorzystane za zgodą Shutterstock.

Wydawnictwo HELION ul. Kościuszki 1c, 44-100 GLIWICE tel. 32 231 22 19, 32 230 98 63 e-mail: *helion@helion.pl* WWW: *http://helion.pl* (księgarnia internetowa, katalog książek)

Drogi Czytelniku! Jeżeli chcesz ocenić tę książkę, zajrzyj pod adres *http://helion.pl/user/opinie/abcc18* Możesz tam wpisać swoje uwagi, spostrzeżenia, recenzję.

ISBN: 978-83-283-5647-4

Copyright © Helion 2019

Printed in Poland.

[• Kup książkę](http://helion.pl/page354U~rf/abcc18)

- 
- Oceń książkę • Oceń książkę
- [Księgarnia internetowa](http://helion.pl/page354U~r/4CAKF)<br>• Lubię to! » Nasza społeczność
- Lubię to! » Nasza społeczność

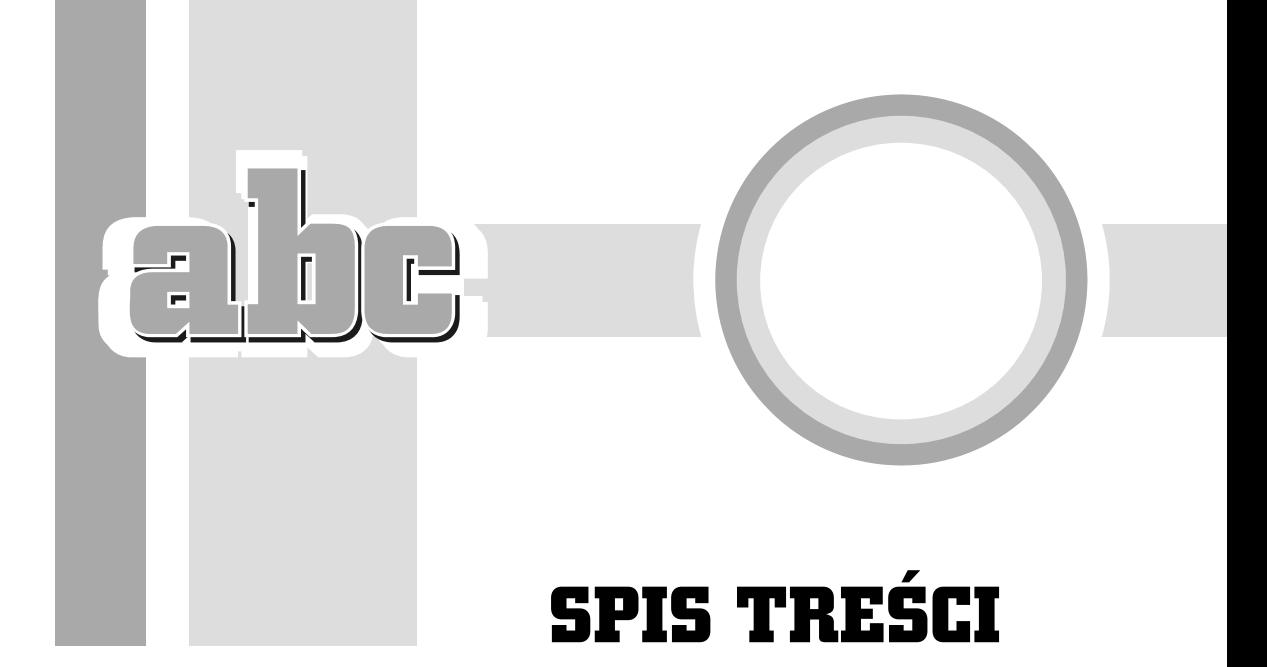

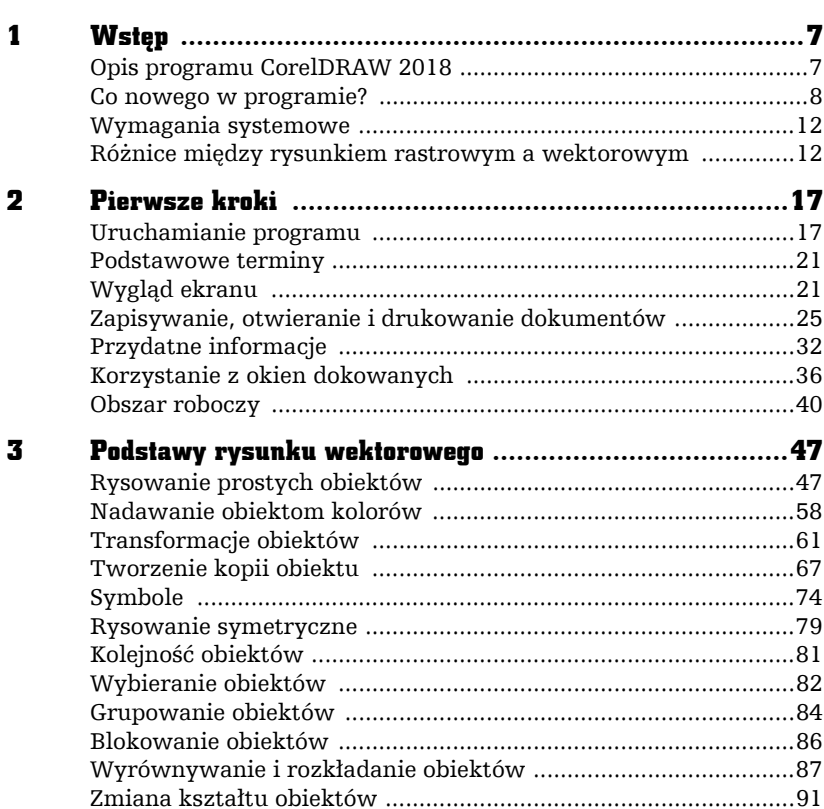

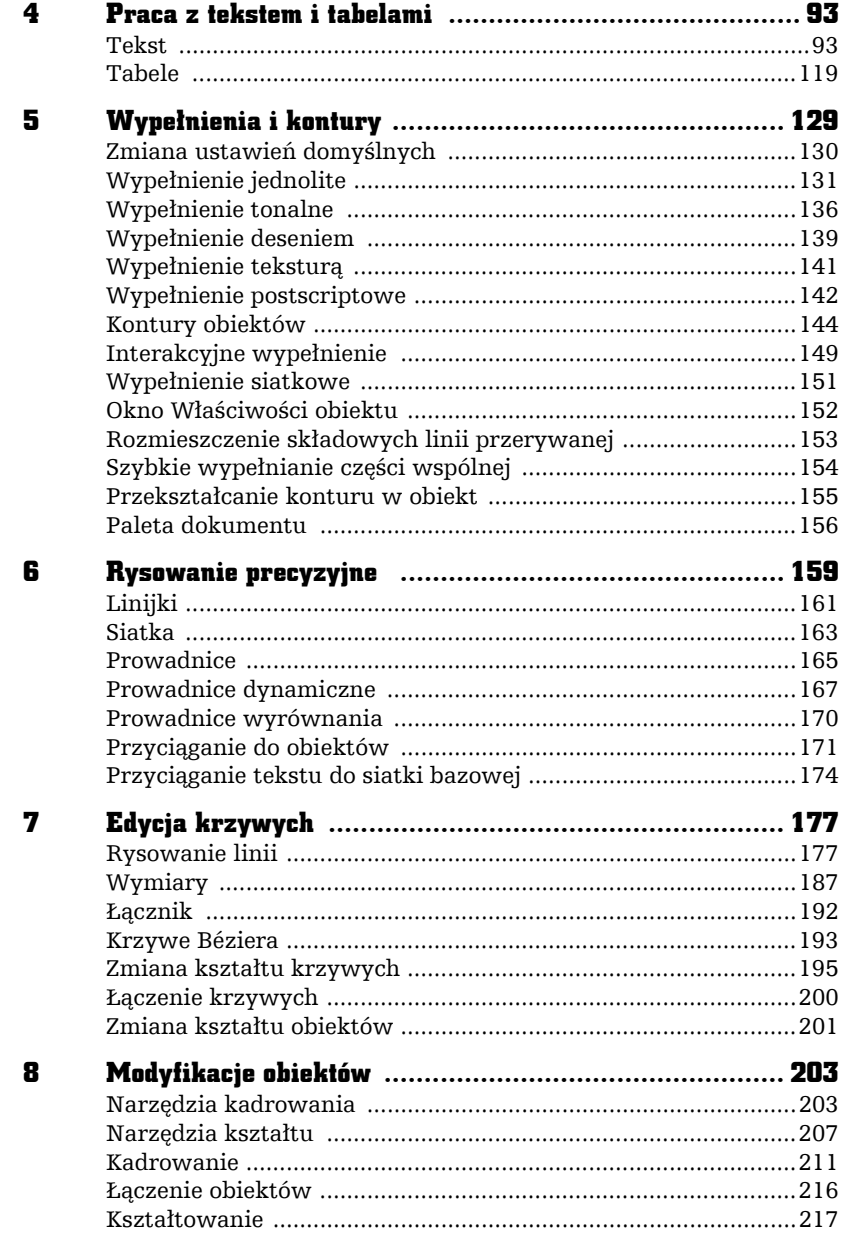

 $\overline{\mathbf{4}}$ 

<u>—aibe-</u>

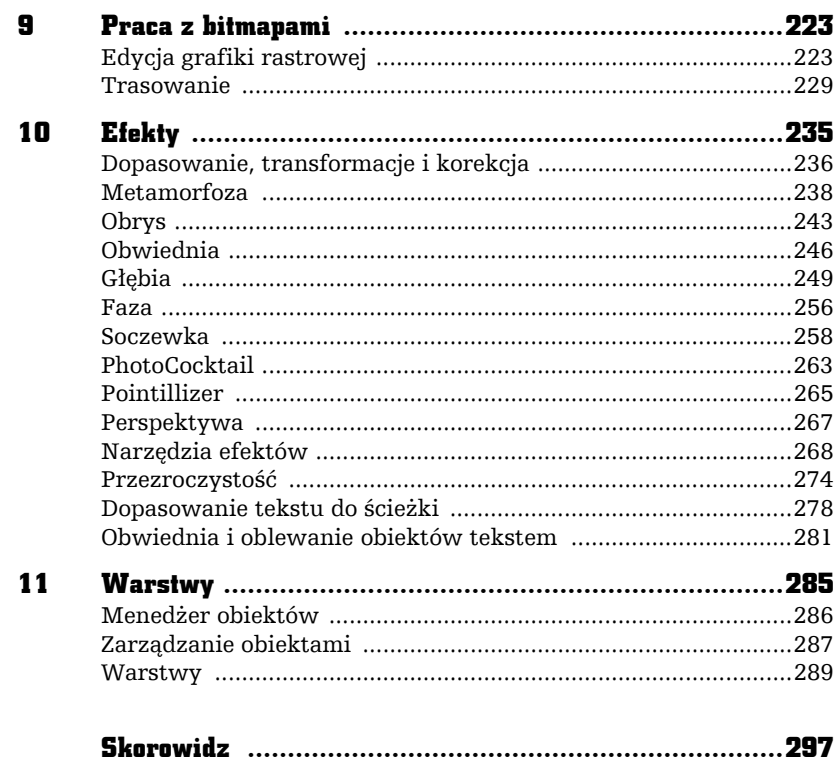

ł,

ABC CorelDRAW 2018 PL

<u>—aibe-</u>

# PODSTAWY RYSUNKU WEKTOROWEGO

# Rysowanie prostych obiektów

3

Podstawowym elementem każdego rysunku wektorowego jest obiekt. Obiekt można określić jako dowolną figurę geometryczną, taką jak prostokąt, elipsa, wielokąt czy odcinek. Kształt i wygląd takich obiektów można w dowolny sposób modyfikować, aż przybiorą postać oczekiwaną przez użytkownika. Ostateczna wersja rysunku wektorowego składa się najczęściej z wielu pojedynczych obiektów. Zaletą takich rysunków jest to, że można je dowolnie skalować bez utraty jakości, dzięki czemu nie muszą być od początku tworzone w takim rozmiarze, w jakim mają być np. drukowane. Wiele pojedynczych obiektów można połączyć w grupy, tak aby dało się nimi wygodniej posługiwać.

F

Ī

## Prostokąty, elipsy, wielokąty, gwiazdy i spirale

Aby narysować jakikolwiek obiekt, należy skorzystać z przybornika widocznego z lewej strony ekranu. Na początek proponuję utworzyć prostokąt. W tym celu odszukaj przycisk z taką właśnie figurą i kliknij go. Kursor myszy zamieni się w krzyżyk z małym prostokątem.

Następnie wskaż na kartce jeden z narożników przyszłego prostokąta i trzymając przez cały czas wciśnięty lewy przycisk myszy, przesuwaj ją tak, aby wskazać przeciwległy narożnik prostokąta — podobnie postępuje się podczas rysowania elipsy oraz innych obiektów.

Po narysowaniu dowolnego obiektu zobaczysz na jego obwodzie szereg czarnych kwadratów. Są to tzw. uchwyty zaznaczenia (lub po prostu uchwyty). Natomiast w środku obiektu zawsze pojawia się znacznik  $\times$  ułatwiający przemieszczanie danego obiektu, gdy masz wybrane narzędzie inne niż wskaźnik — rysunek 3.1.

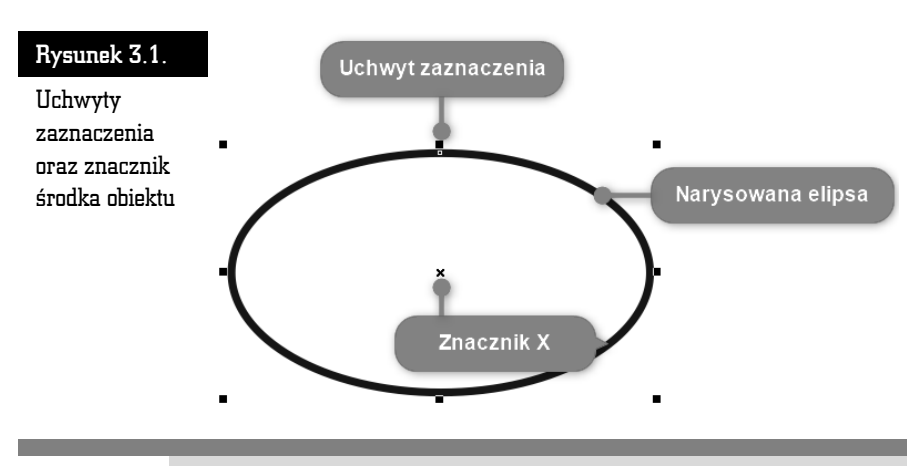

Obiekt możesz narysować, począwszy od jego lewego górnego narożnika przeciągając kursor myszy do przeciwległego narożnika. Możesz rozpocząć rysowanie obiektu od jego dowolnego narożnika, ważne jednak, abyś rysowanie zakończył koniecznie w przeciwległym rogu.

Jeżeli narysowałeś jeden bądź kilka obiektów, możesz wskazać któryś z nich i przesunąć go w dowolne miejsce. W tym celu wybierz narzędzie *Wskaźnik*. Następnie kliknij dany obiekt, aby go zaznaczyć.

Żeby przesunąć obiekt w inne miejsce, chwyć go lewym przyciskiem myszy. Kursor myszy w trakcie przeciągania obiektu zamieni się w mały znak plus ze strzałkami na końcach  $\bigoplus$ . Przeciągnij obiekt w wybrane miejsce na kartce, trzymając wciśnięty lewy przycisk myszy, a potem go zwolnij (rysunek 3.2).

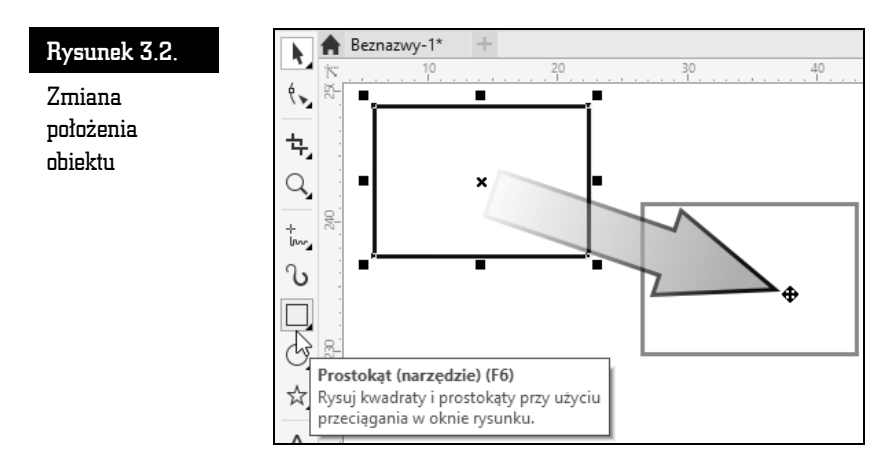

Aby zmienić rozmiar obiektu, zaznacz dowolny obiekt, a potem chwyć i przeciągnij górny lub dolny uchwyt, żeby zmniejszyć lub zwiększyć wysokość obiektu. Następnie chwyć lewy bądź prawy uchwyt i zmień szerokość obiektu. Aby równocześnie dostosować wysokość i szerokość obiektu, chwyć jeden z narożnikowych uchwytów i przesuń mysz (rysunek 3.3).

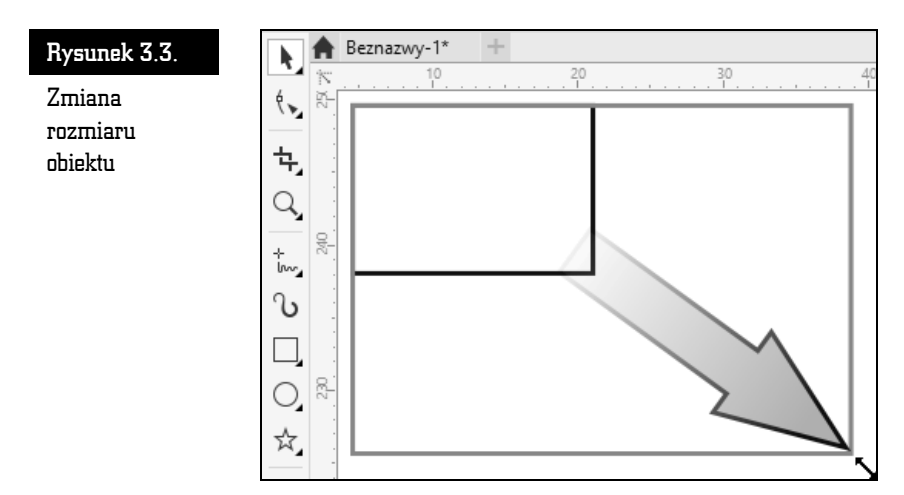

 $\Box$ 

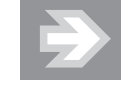

Zwróć uwagę na to, że przeciągając jeden z uchwytów znajdujących się w narożniku obiektu, zmieniasz proporcjonalnie jego rozmiar (tzn. proporcje poziomego i pionowego rozmiaru obiektu pozostają niezmienione). Jeżeli zamierzasz zmienić rozmiar obiektu bez zachowania jego proporcji, podczas zmiany rozmiaru trzymaj wciśnięty na klawiaturze lewy klawisz *Alt*.

Gdy wskazany jest jakiś obiekt, możesz go łatwo usunąć, wciskając klawisz *Delete*.

Korzystając z narzędzia służącego do rysowania elips, można także narysować okrąg. Aby to zrobić, wybierz narzędzie do rysowania elips i przytrzymując wciśnięty klawisz *Ctrl*, narysuj okrąg (podobnie postępuj podczas rysowania kwadratu za pomocą narzędzia do rysowania prostokątów).

Zwróć uwagę na to, że podczas rysowania kwadratu czy prostokąta zawsze jeden z narożników będzie się znajdował w miejscu, gdzie zacząłeś rysowanie. Istnieje jednak możliwość rysowania figury nie od narożnika, ale od środka. W tym celu podczas całego procesu należy trzymać wciśnięty klawisz *Shift* (w ten sam sposób można rysować elipsy i inne obiekty, o których jeszcze nie mówiłem). Sprawdź także, co się stanie, gdy jednocześnie przytrzymasz klawisze *Ctrl* i *Shift* podczas rysowania.

> Możesz także w łatwy sposób narysować prostokąt o rozmiarach całej strony. W tym celu wystarczy dwa razy szybko kliknąć narzędzie prostokąta.

Jeżeli masz zaznaczony obiekt i klikniesz dwa razy narzędzie prostokąta z przytrzymanym klawiszem *Shift*, wówczas narysujesz prostokąt o rozmiarach zaznaczonego obiektu.

Znacznie więcej możliwości wyboru ustawień masz podczas rysowania wielokątów i gwiazd (rysunek 3.4).

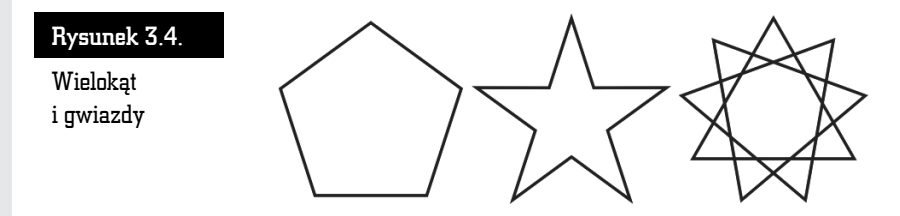

Aby narysować wielokąt, wybierz narzędzie *Wielokąt*, a następnie przeciągnij wskaźnik myszy na ukos (pamiętaj, żeby trzymać przy tym wciśnięty lewy przycisk myszy). Zostanie narysowany wielobok o pięciu wierzchołkach.

Za pomocą pola *Wierzchołki lub boki*, które znajduje się na pasku właściwości, wybierz liczbę wierzchołków wielokąta. Na przykład gdy wybierzesz dla wielokąta wartość 3, otrzymasz trójkąt (rysunek 3.5).

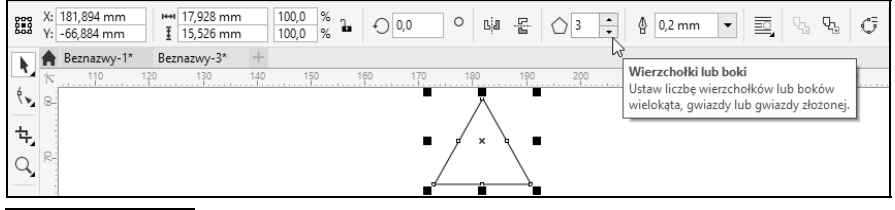

Rysunek 3.5. Zmiana liczby wierzchołków wielokąta

Aby narysować gwiazdę, musisz rozwinąć narzędzie *Wielokąt*. Następnie wybierz narzędzie do rysowania gwiazd i przeciągnij kursor myszy na ukos (pamiętaj, żeby trzymać przy tym wciśnięty lewy przycisk myszy). Zostanie narysowana gwiazda o pięciu ramionach.

W polu *Wierzchołki lub boki* wpisz (lub wybierz strzałkami) wymaganą liczbę ramion gwiazdy.

Aby narysować złożoną gwiazdę, rozwiń zakładkę *Wielokąt* i wybierz narzędzie do rysowania złożonych gwiazd. Następnie przeciągnij kursor myszy na ukos (pamiętaj, żeby trzymać przy tym wciśnięty lewy przycisk myszy). Zostanie narysowana złożona gwiazda o dziewięciu ramionach.

W polu *Wierzchołki lub boki* wpisz (lub wybierz strzałkami) wymaganą liczbę ramion złożonej gwiazdy.

Jeśli chcesz narysować spiralę, wybierz narzędzie *Spirala*, które pojawi się, gdy przytrzymasz przez chwilę wciśnięty lewy przycisk myszy nad zakładką *Wielokąt* (rysunek 3.6).

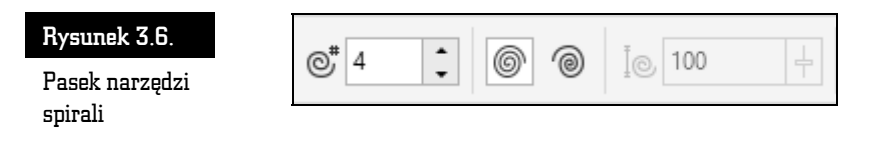

Na pasku właściwości spirali wybierz liczbę zwojów. Zdecyduj, czy chcesz narysować spiralę o skoku stałym, czy o skoku logarytmicznym (rysunek 3.7).

#### Rysunek 3.7.

Spirala o skoku stałym, spirala o skoku logarytmicznym oraz papier kratkowany

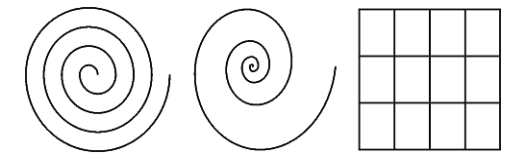

Jeżeli zdecydujesz się na spiralę o skoku logarytmicznym, musisz także określić współczynnik rozszerzania spirali.

Na tej samej palecie wysuwanej, na której znajdują się wielokąt i spirala, masz też możliwość wybrania rysowania papieru kratkowanego. Ten obiekt jest dość prosty i dlatego na pasku narzędzi możesz wybrać jedynie interesującą Cię liczbę kolumn i wierszy.

#### Kształty podstawowe

CorelDRAW posiada także wiele zdefiniowanych obiektów podstawowych. Umożliwiają one narysowanie kształtów takich jak strzałki, błyskawice, dymki, wstęgi czy serca (rysunek 3.8).

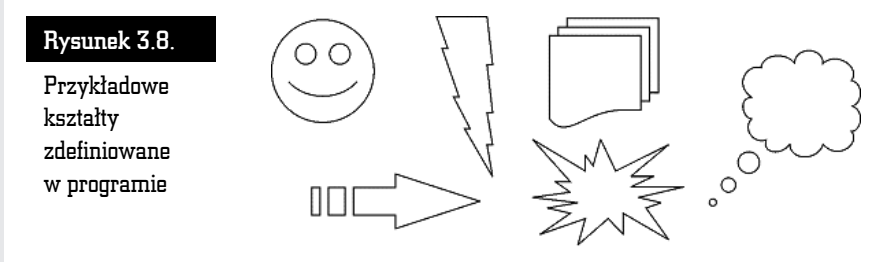

Aby narysować dowolny z takich kształtów, wybierz i przytrzymaj przez chwilę narzędzie *Wielokąt*. Wskaż na liście grupę kształtów, która Cię interesuje. Następnie kliknij przycisk *Kształty dokładne*, znajdujący się na pasku właściwości, i wybierz konkretny kształt, który chcesz utworzyć (rysunek 3.9).

Wiele narysowanych w ten sposób kształtów możesz jeszcze dodatkowo zmodyfikować (np. z uśmiechniętej buzi możesz zrobić smutną). Aby to zrobić, wskaż obiekt i odszukaj mały czerwony symbol, a następnie chwyć go i przesuń (rysunek 3.10).

#### Podstawy rysunku wektorowego

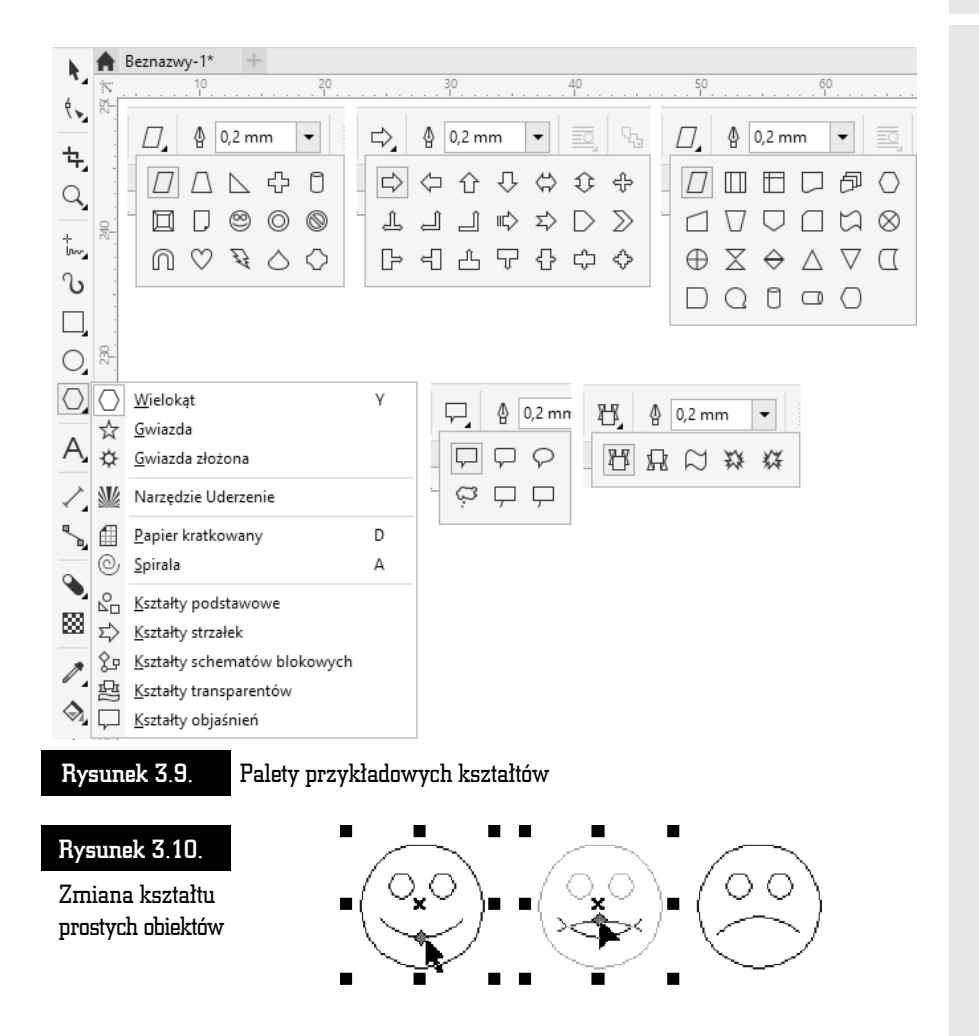

#### Obiekty z trzech punktów

Gdy zechcesz narysować prostokąt lub elipsę obrócone pod kątem innym niż 90 stopni do krawędzi kartki, pomocne będą tzw. obiekty z trzech punktów. Są to obiekty o tajemniczo brzmiących nazwach: *Elipsa z 3 punktów*, *Prostokąt z 3 punktów* i *Krzywa z 3 punktów*. Te narzędzia przyspieszają bardziej precyzyjne rysowanie pochylonych obiektów. Do tej pory, gdy chciałeś narysować obróconą elipsę, po jej utworzeniu musiałeś ją ponownie kliknąć i obrócić, chwytając za jedną z zaokrąglonych "strzałek". Nowe narzędzie pozwala wykonać tę czynność znacznie szybciej.

 $\Box$ 

Aby narysować elipsę z trzech punktów, wciśnij i przytrzymaj przez chwilę narzędzie *Elipsa*, a pojawi się dodatkowe menu. Kliknij drugą z kolei ikonę. Wciśnij lewy przycisk myszy i przytrzymując go, przesuń mysz. Na ekranie pojawi się linia bazowa określająca jedną z osi elipsy.

Zwolnij przycisk i poruszając myszą, określ rozmiar elipsy. Ponowne kliknięcie lewym przyciskiem myszy spowoduje ostateczne zaakceptowanie obiektu (rysunek 3.11).

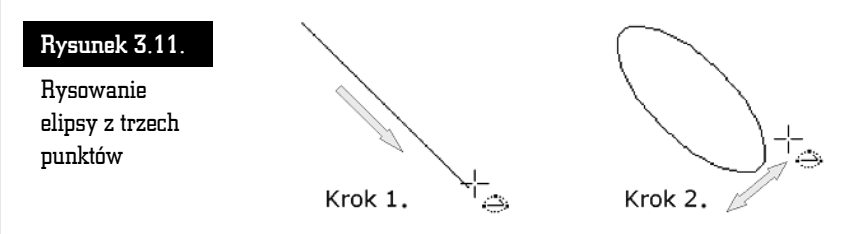

W podobny sposób możesz utworzyć prostokąt z 3 punktów. Kiedy będę omawiał rysowanie krzywych, opiszę krzywą z 3 punktów.

#### Inteligentne rysowanie

Bardzo ciekawym narzędziem jest *Inteligentne rysowanie*. Pozwala ono odręcznie naszkicować dowolny obiekt, a program postara się rozpoznać w nim jeden z podstawowych kształtów, np. prostokąt, elipsę czy strzałkę. W ten sposób naszkicowane ręcznie kształty przestaną się odróżniać od tych utworzonych za pomocą odpowiednich narzędzi (rysunek 3.12).

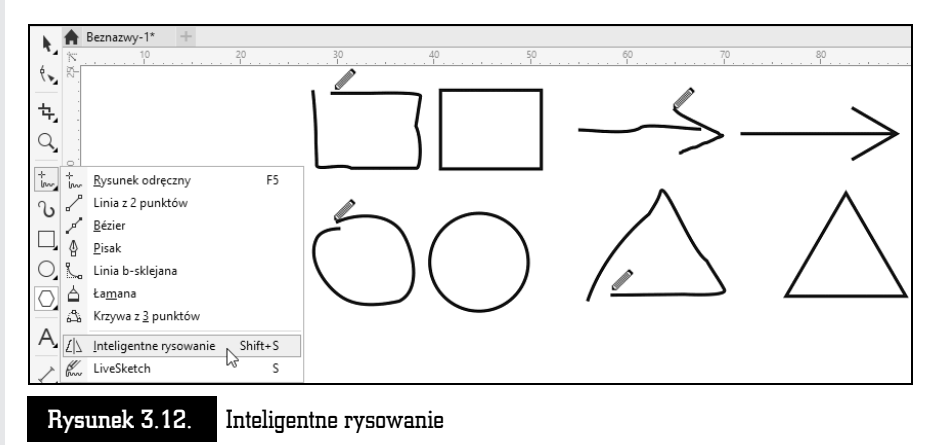

Aby skorzystać z inteligentnego rysowania, rozwiń paletę narzędzia *Inteligentne wypełnianie*. Wybierz przycisk inteligentnego rysowania. Narysuj odręcznie dowolny kształt, trzymając wciśnięty lewy przycisk myszy. Program postara się samodzielnie rozpoznać naszkicowany kształt i przekształci go w jedną z podstawowych figur.

Jeżeli narysowany kształt będzie zbytnio odbiegał od znanych programowi figur, CorelDRAW postara się jedynie nieznacznie go uprościć, np. odszukując i poprawiając proste odcinki.

Jeżeli uznasz, że program zbyt słabo rozpoznaje rysowane przez Ciebie kształty, możesz zwiększyć poziom rozpoznawania, rozwijając listę *Poziom rozpoznawania kształtów* na pasku właściwości (rysunek 3.13).

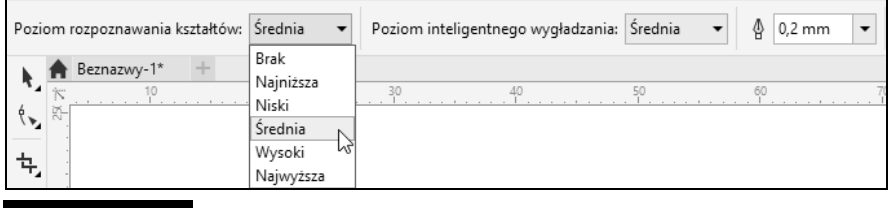

Rysunek 3.13. Wybór poziomu rozpoznawania kształtów

Wybierając pozycję *Najwyższa*, spowodujesz, że program za wszelką cenę będzie się starał rozpoznać w narysowanym przez Ciebie kształcie jedną z podstawowych figur. Ustawienie *Najniższa* sprawi, że naszkicowany kształt będzie musiał być bardzo podobny do jednej z podstawowych figur (rysunek 3.14).

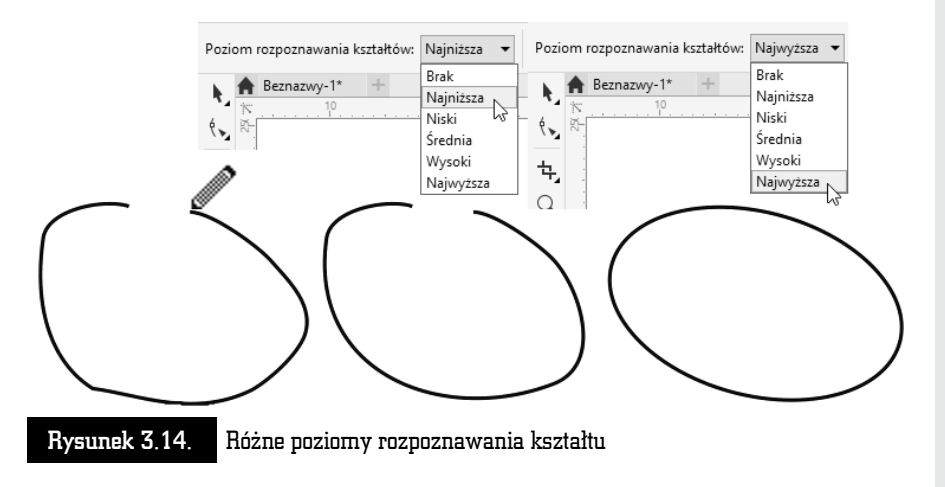

W podobny sposób możesz zmienić poziom wygładzania ostrych narożników. W tym celu wystarczy zmienić ustawienie listy *Poziom inteligentnego wygładzania*.

Aby wyłączyć rozpoznawanie oraz wygładzanie kształtów, wystarczy na obu opisanych powyżej listach wybrać pozycję *Brak*.

### Uderzenie

Dość nietypowym narzędziem jest *Uderzenie*, które pozwala utworzyć serię edytowalnych linii, które w połączeniu z innymi obiektami pozwalają nadać rysunkowi dynamiki i życia. Tego typu efekt często jest stosowany na przykład w komiksach w celu uzyskania efektu ruchu czy też symulowania eksplozji.

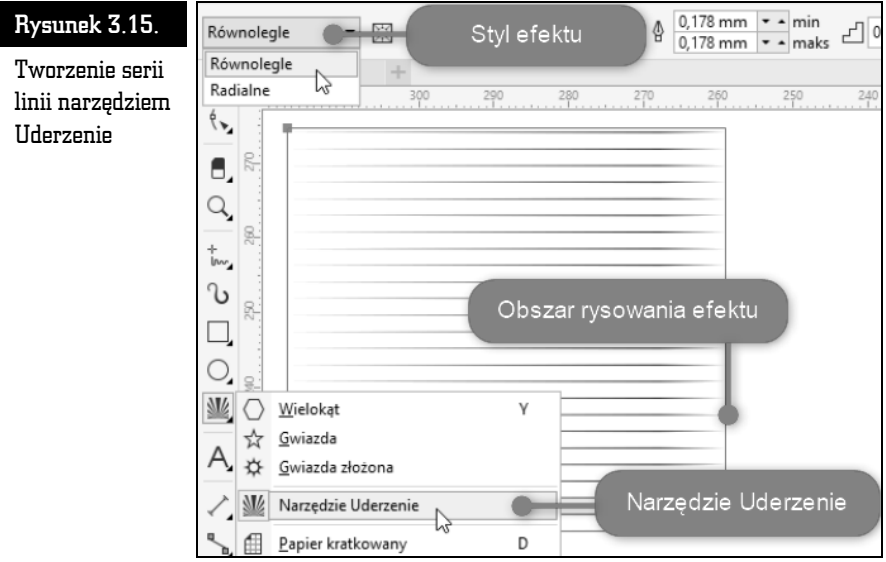

Aby utworzyć serię linii, rozwiń narzędzie *Prostokąt* (rysunek 3.15).

Wybierz narzędzie *Uderzenie*. Trzymając wciśnięty lewy przycisk myszy, przeciągnij wskaźnik na obszarze roboczym, tak jak podczas rysowania prostokąta. Zwolnij lewy przycisk myszy. Wewnątrz wskazanego obszaru utworzone zostaną linie.

Oprócz domyślnie ustawionych linii równoległych narzędzie *Uderzenie* pozwala utworzyć efekt za pomocą linii narysowanych radialnie. Aby zmienić sposób rysowania efektu, na pasku właściwości rozwiń listę *Styl efektu* (rysunek 3.16) i wybierz jeden z dwóch trybów rysowania linii: *Równolegle* lub *Radialne*.

 $\div$  $\mathbb{R}^+$ 

150

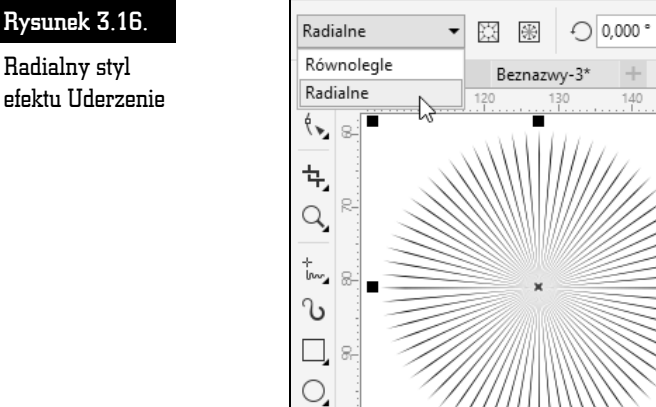

M

Radialny styl efektu Uderzenie

Domyślnie linie efektu wypełniają narysowany obszar. Można jednak dowolnie zmodyfikować kształt obrysu narysowanych linii przy użyciu dowolnego obiektu. W tym celu należy narysować dowolny obiekt i przesunąć go tak, by częściowo pokrywał się z utworzonym wcześniej efektem. Następnie na pasku właściwości należy kliknąć przycisk *Granica wewnętrzna* (rysunek 3.17), a następnie wskazać obiekt, którym należy przyciąć linie efektu.

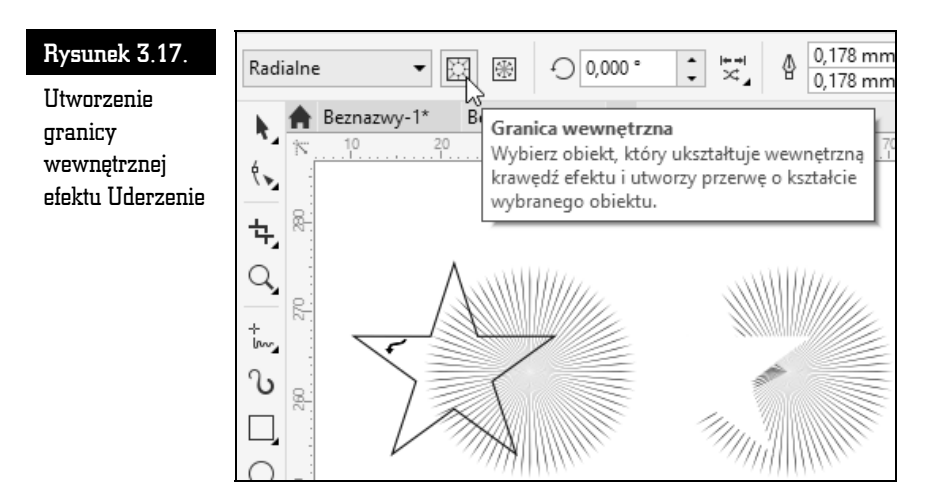

Po przycięciu linii obiekt pomocniczy można usunąć.

Innym sposobem ukształtowania linii efektu *Uderzenie* jest utworzenie zewnętrznej granicy pokrywającej się z obrysem dowolnego obiektu. Zarówno linie efektu, jak i dowolny obiekt powinny się przynajmniej częściowo pokrywać. Następnie

należy wybrać narysowany efekt i na pasku właściwości kliknąć przycisk *Granica zewnętrzna* (rysunek 3.18), po czym wskazać obiekt, który ma zostać użyty do wyznaczenia zewnętrznego obrysu efektu.

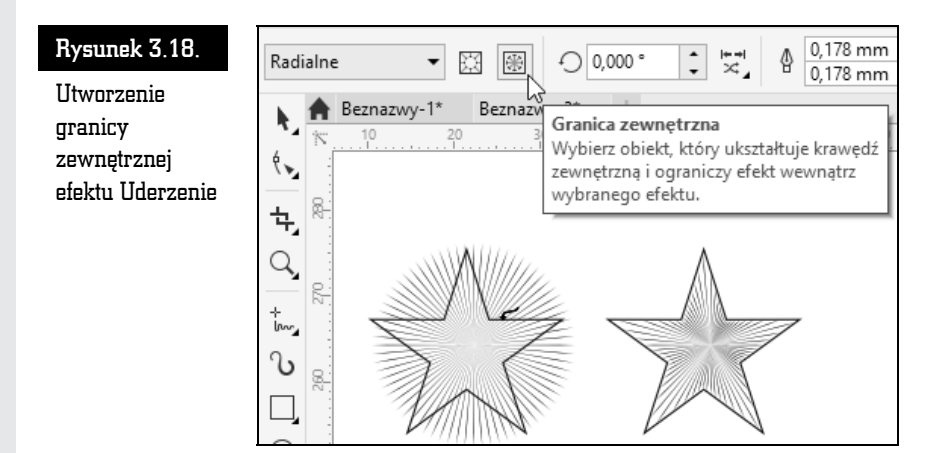

# Nadawanie obiektom kolorów

W tej części rozdziału zajmę się wybieraniem kolorów. Ponieważ możliwości nadawania obiektom barw oraz wypełnień są olbrzymie i w celu dokładnego ich poznania trzeba by omawiać trochę bardziej skomplikowane czynności, zajmę się tutaj tylko najbardziej podstawowymi opcjami.

Jeśli chcesz szybko nadać barwę obiektowi, wskaż ten element, a na palecie znajdującej się w prawej części ekranu kliknij kolor, który chcesz mu nadać. Wnętrze obiektu zostanie wypełnione wybranym kolorem (jest to tzw. kolor wypełnienia).

Aby zmienić barwę konturu obiektu, kliknij kolor z tej samej palety prawym przyciskiem myszy.

Jeżeli na palecie nie znajdziesz odpowiedniego koloru, kliknij przycisk rozwinięcia palety kolorów. Zostanie wyświetlona pełna paleta kolorów (rysunek 3.19).

Aby usunąć kolor obiektu, kliknij przekreślony kwadrat  $\boxtimes$  znajdujący się na samej górze palety kolorów. Pozwala on nadać obiektom przezroczystość. Potraktowany w ten sposób obiekt nie będzie mieć wypełnienia (lub konturu).

Możesz także wybrać inny odcień interesującego Cię koloru. W tym celu przytrzymaj dłużej kolor jak najbardziej zbliżony do potrzebnej Ci barwy, a będziesz mógł zastosować jego odcień inny niż te pokazane dotychczas, ponieważ pojawi się wówczas dodatkowa paleta kolorów. Kliknij wybrany kolor (rysunek 3.20).

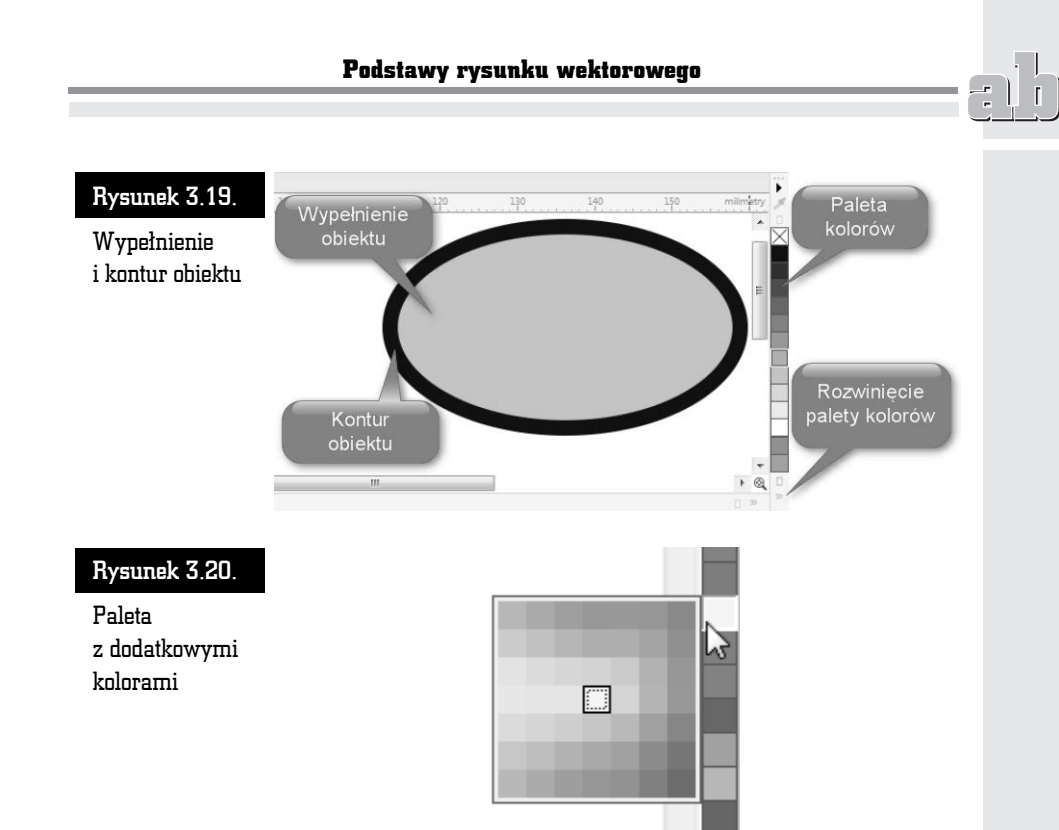

Na rysunku poniżej widoczne są: szare kółko, biały kwadrat i przezroczysty trójkąt. Przezroczystość często jest mylona z kolorem białym, gdyż rysujesz na białej "kartce", która "prześwituje" przez obiekt (rysunek 3.21).

#### Rysunek 3.21.

Przezroczysty trójkąt umożliwia zobaczenie obiektów leżących pod nim

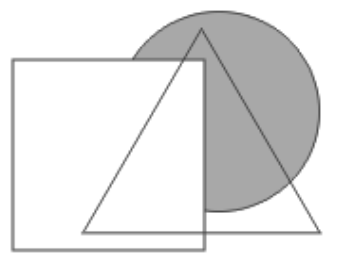

Wybrany kolor można również przeciągnąć na konkretny obiekt. Dzięki temu przed zmianą barwy nie trzeba zaznaczać obiektu. Aby to zrobić, kliknij wybrany kolor i przytrzymując lewy przycisk myszy, przeciągnij go nad obiekt i puść. Powtórz to jeszcze raz, ale tym razem przeciągnij kolor na kontur obiektu.

W trakcie przeciągania koloru trzeba zwrócić uwagę na kursor myszy. Zobaczysz obok niego kwadrat w wybranej barwie. Gdy kursor myszy znajdzie się nad konturem obiektu, z prawej strony pojawi się kwadrat pusty w środku, a gdy

kursor znajdzie się nad obiektem, kwadrat ponownie zostanie wypełniony wybranym kolorem. W ten sposób możesz przeciągać kolory, nadając obiektom wybrane wypełnienia lub kolory konturów (rysunek 3.22).

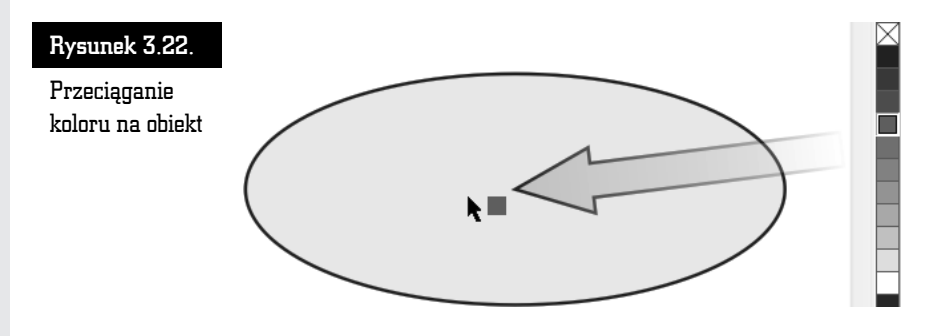

Jeżeli podczas przeciągania puścisz lewy przycisk myszy w miejscu, gdzie nie ma żadnego obiektu, pojawi się okno o nazwie *Zmień ustawienia domyślne dokumentu* z zaznaczoną opcją *Rysunek* (rysunek 3.23). Jeżeli ją zaakceptujesz, klikając przycisk *OK* lub wciskając *Enter*, od tej pory każdy nowo rysowany obiekt będzie miał taki właśnie kolor. Będzie to tzw. kolor domyślny.

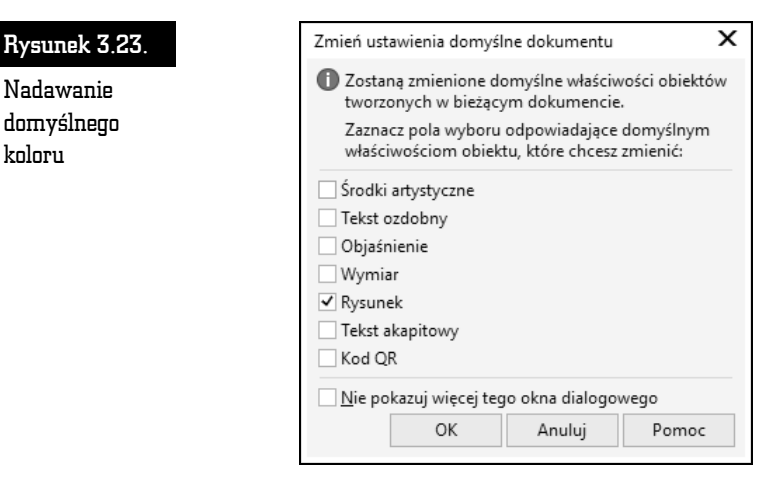

Bardzo ciekawą funkcją jest mieszanie kolorów. Jeśli podczas przeciągania jakiegoś koloru przytrzymasz wciśnięty klawisz *Ctrl*, a docelowy obiekt będzie już wypełniony inną barwą, oba kolory zostaną ze sobą zmieszane w stosunku 90% do 10% (90% koloru wcześniejszego do 10% nowego).

Możesz także skopiować kolor z jednego obiektu do drugiego. W tym celu złap prawym przyciskiem myszy obiekt, z którego chcesz skopiować kolor. Następnie przesuń wskaźnik myszy nad obiekt docelowy i dopiero wtedy zwolnij przycisk.

Wybierz z tzw. menu podręcznego (nazywanego również menu kontekstowym) jedną z trzech opcji (rysunek 3.24):

- *Kopiuj wypełnienie tutaj* aby skopiować tylko wypełnienie bez konturu;
- *Kopiuj kontur tutaj* aby skopiować jedynie kontur, bez wypełnienia;
- *Kopiuj wszystkie właściwości* aby skopiować zarówno wypełnienie, jak i kontur.

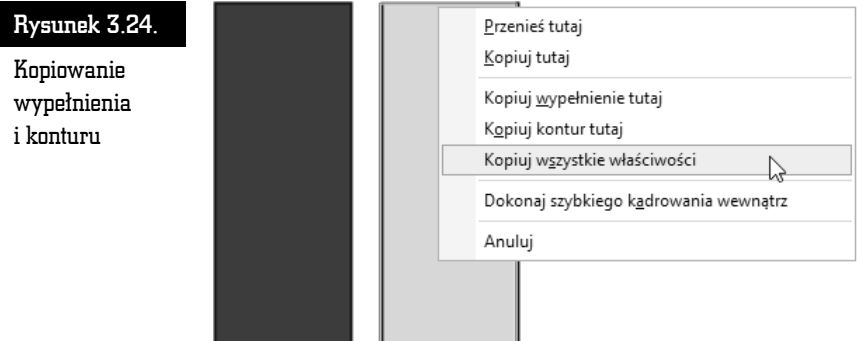

W ostatnim przypadku oprócz kolorów zostaną skopiowane także inne właściwości obiektu, które może on posiadać.

# Transformacje obiektów

Po narysowaniu dowolnego obiektu możesz go poddawać wielu różnym transformacjom, takim jak zmiana rozmiaru czy obrót. W przypadku rysunków wektorowych istotną zaletą takich czynności jest to, że transformowane obiekty nic nie tracą na jakości.

Aby dokonać transformacji, zaznacz obiekt za pomocą wskaźnika (tak naprawdę możesz wskazać obiekt przy dowolnym wybranym narzędziu, lecz nie polecam tego, gdyż niechcący możesz narysować np. elipsę).

Kliknij jeden z czarnych kwadratów (zwanych uchwytami zaznaczenia) znajdujących się na obwodzie obiektu, aby zmienić jego rozmiar (rysunki 3.25 i 3.26). Następnie przytrzymując lewy przycisk myszy, przeciągnij kursor w inne położenie.

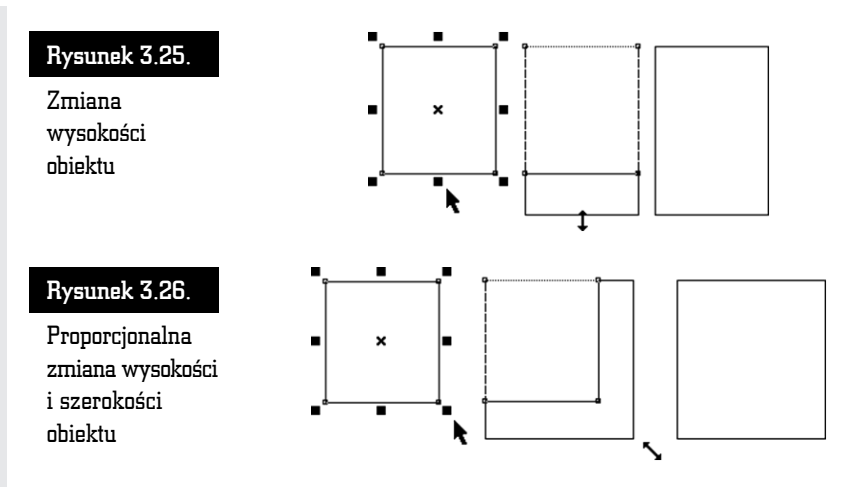

Aby zmienić położenie obiektu bez zmiany jego rozmiaru, kliknij wskaźnikiem dowolną część obiektu i przeciągnij go w inne miejsce. Znak znajdujący się w środku obiektu pozwala na przesuwanie go, gdy wybrane jest dowolne narzędzie.

Aby dokładnie określić położenie danego obiektu, skorzystaj z paska właściwości. W polach *X* i *Y* wpisz współrzędne położenia obiektu na kartce (wartość *x: 0,0 mm* i *y: 0,0 mm* to punkt o współrzędnych 0, 0 na linijce; jeśli linijka nie jest widoczna, możesz ją włączyć za pomocą polecenia *Widok/Linijki*) — rysunek 3.27.

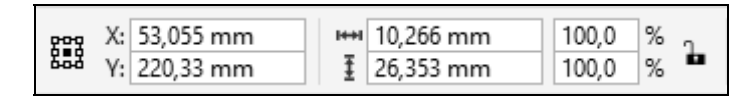

Rysunek 3.27. Fragment paska właściwości z polami współrzędnych oraz rozmiaru obiektu

W dwóch następnych polach podaj rozmiar obiektu — jego szerokość i wysokość.

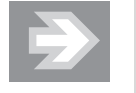

W polach określających rozmiar obiektu, jego skalę, a także w wielu innych można wpisywać nie tylko wartości liczbowe. Możliwe jest także wprowadzanie wyrażeń algebraicznych za pomocą takich znaków działań jak *+* (dodawanie), *–* (odejmowanie), *\** (mnożenie) oraz */* (dzielenie). Jeżeli np. w polu określającym szerokość obiektu znajduje się wartość *131,012 mm*, a wpiszemy tam *131,012 mm/4*, to ustalimy szerokość obiektu na *32,753 mm*.

Jeżeli podczas instalowania programu CorelDRAW wybrałeś język polski, to rozmiary obiektu będą podawane w milimetrach. Jeżeli chcesz zmienić te jednostki np. na centymetry lub cale, z górnego menu *Narzędzia* wybierz polecenie *Opcje*. Z lewej strony okna rozwiń wiersz *Dokument*, po czym kliknij pozycję *Linijki*. Następnie rozwiń listę rozwijaną *Jednostki* i wybierz żądaną jednostkę.

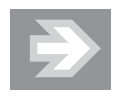

Zamiast otwierać okno *Opcje*, możesz wybrać narzędzie *Wskaźnik* i kliknąć na pustym obszarze kartki, a następnie wybrać jednostki na pasku właściwości, rozwijając listę *Jednostki*.

Nowe proporcje obiektu możesz też określić w procentach. Kłódka (*Zablokuj proporcję*) pozwala określić, czy zmiana jednej wartości ma pociągnąć za sobą proporcjonalną zmianę drugiej. Na przykład gdy kłódka jest aktywna (widać wtedy, że jest otwarta), a Ty wpiszesz nową szerokość obiektu, wysokość obiektu nie zmieni się. Natomiast gdy kłódka jest zamknięta, zmiana szerokości pociągnie za sobą odpowiednią zmianę wysokości. Podobnie rzecz się ma z wartościami procentowymi.

Wszystkie czynności związane z transformacją obiektu są wykonywane domyślnie względem jego środka. Czasami jednak zachodzi konieczność modyfikacji obiektu np. względem narożnika. W tym celu należy zaznaczyć odpowiedni punkt odniesienia znajdujący się w polu *Początek układu obiektu* (rysunek 3.28).

Rysunek 3.28.

Powiększenie rysunku do 200% przy dwóch różnych ustawieniach punktów odniesienia

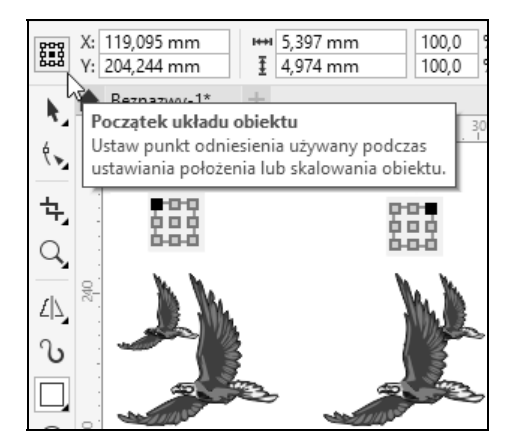

Aby zmienić rozmiary obiektu o wielokrotność jego dotychczasowych wymiarów, wciśnij klawisz *Ctrl*. Następnie kliknij i przesuń jeden z uchwytów zaznaczenia, aby zwiększyć rozmiar o 100%, 200%, 300% itd.

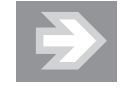

Niestety nie można zmniejszyć rozmiarów obiektu (np. do 50%) z przytrzymanym klawiszem *Ctrl*. Trzymając wciśnięty klawisz *Ctrl*, można jedynie zwiększać rozmiary obiektu. Jeżeli jednak zależy Ci na dokładnym zmniejszeniu np. szerokości obiektu o połowę, skorzystaj z paska właściwości, gdy obiekt zostanie zaznaczony narzędziem *Wskaźnik*. Sprawdź, czy kłódka proporcji Zablokuj proporcję jest "otwarta", a następnie w polu *Współczynnik skalowania*, w wierszu określającym szerokość, wpisz odpowiednią wielkość (możesz także wprowadzić żądaną wartość za pomocą strzałek widocznych obok pola z wartością).

Można także odbić obiekt. W tym celu przeciągnij któryś z uchwytów przez obiekt "na jego drugą" stronę. W ten sposób utworzysz lustrzane odbicie obiektu (rysunek 3.29). Nie zapomnij o przytrzymaniu klawisza *Ctrl*, bo inaczej zmienisz oryginalne rozmiary.

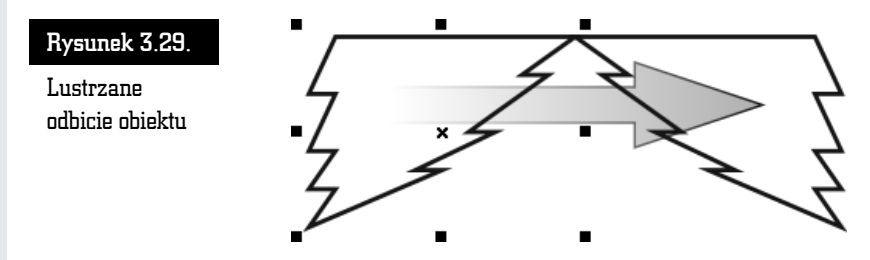

Obiekty możesz także obracać lub pochylać. Aby to zrobić, należy ponownie kliknąć zaznaczony już wcześniej obiekt. Następnie przeciągnij jedną z prostych strzałek (widniejących pośrodku boków obiektu) i pochyl zaznaczony element. Pochylanie obiektu z przytrzymanym klawiszem *Ctrl* pozwala na modyfikację nachylenia w odstępach co 15 stopni (rysunek 3.30).

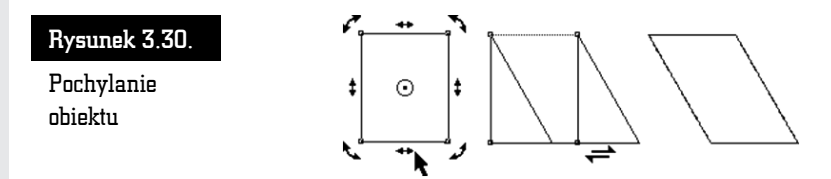

Kliknij następnie jedną z "zakręconych" strzałek (widniejących w narożnikach zaznaczonego elementu) i obróć obiekt. Podobnie jak podczas pochylania, wciśnięty klawisz *Ctrl* pozwala obracać obiekt w odstępach co 15 stopni (rysunek 3.31).

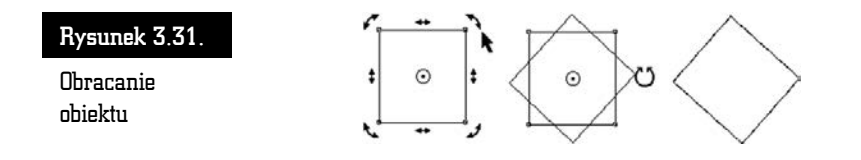

Jeżeli nie chcesz obracać obiektu względem jego środka, zmień położenie punktu środka obrotu, umieszczając go w miejscu obszaru roboczego, względem którego będziesz chciał dokonać obrotu.

Kliknij i przeciągnij punkt środka obrotu obiektu, który znajduje się w samym centrum obiektu i jest oznaczony kółeczkiem z czarną kropką. Jeżeli chcesz, możesz zmienić jego położenie na dowolne inne (nawet poza obiektem). Następnie kliknij jedną ze strzałek obrotu i obróć obiekt względem punktu, w którym umieściłeś punkt środka obrotu.

Jeśli podczas przesuwania środka obrotu przytrzymasz klawisz *Ctrl*, środek ten przesunie się do jednego z dziewięciu charakterystycznych punktów (są to narożniki, środki boków i środek obiektu). Podczas obracania obiektów bardzo przydatne może się też okazać pole kąta obrotu, które znajduje się na pasku narzędzi. W polu tym możesz na bieżąco kontrolować wartość obrotu.

Pochylanie i obracanie obiektów (z przytrzymanym klawiszem *Ctrl*) odbywa się domyślnie co 15 stopni. Jest to bardzo wygodne ustawienie, gdyż bez problemu można uzyskać bardzo często stosowane kąty, np. 30, 45 czy 90 stopni. Gdy jednak zależy Ci na obróceniu obiektu o mniejszy kąt, np. o 5 czy 10 stopni, musisz albo posłużyć się paskiem właściwości, albo zmienić ustawienia domyślne.

Aby to zrobić, rozwiń górne menu *Narzędzia*, a następnie wybierz *Opcje*. Z lewej strony okna rozwiń wiersz *Obszar roboczy* i zaznacz pozycję *Edytuj* (rysunek 3.32). W polu *Wymuszany kąt* wprowadź właściwą wartość. Aby zamknąć okno, kliknij przycisk *OK*.

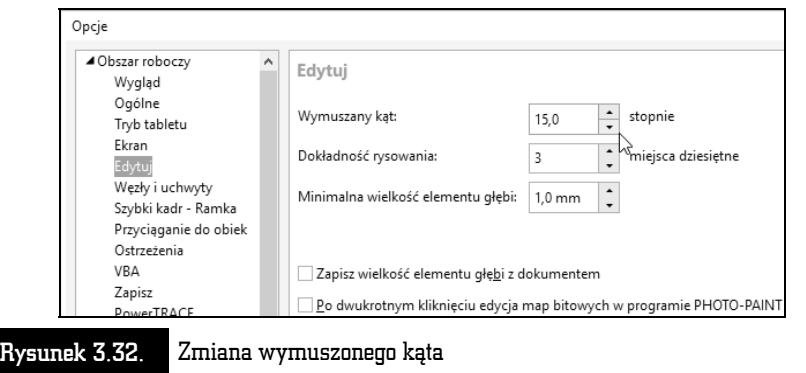

#### Precyzyjne transformacje obiektów

Opisane wcześniej transformacje obiektów za pomocą myszy i klawiatury pozwalają na szybkie wykonanie określonej czynności. Jednak najczęściej nie dają możliwości precyzyjnego zastosowania danej transformacji z jednoczesnym dowolnym określeniem wartości dokonywanych zmian. Dlatego też w takich przypadkach wygodniej jest skorzystać z okna dokowanego *Transformacje*. Pozwala ono na precyzyjne wykonanie dowolnej transformacji nie tylko na obiekcie, ale także na kopii zaznaczonego obiektu.

Okno dokowane *Transformacje* wybiera się z górnego menu *Obiekt* (rysunek 3.33). Z wyświetlonej listy można wybrać żądaną transformację, choć da się także szybko ją później zmienić za pomocą odpowiednich przycisków znajdujących się w górnej części okna dokowanego.

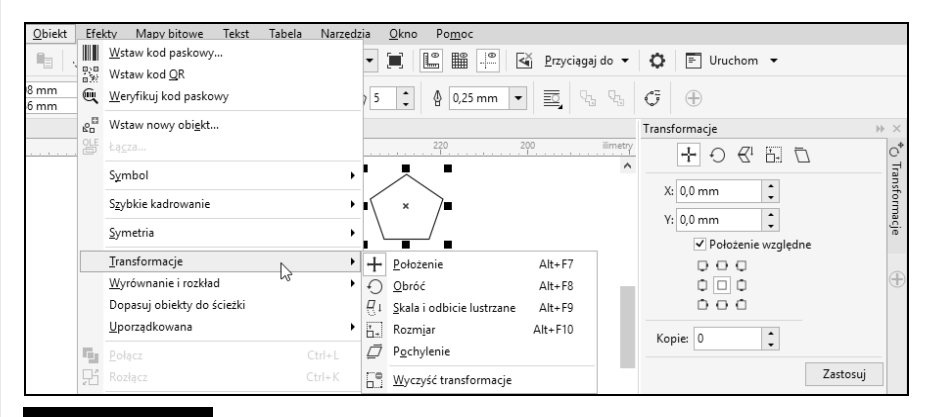

Rysunek 3.33. Wybór transformacji oraz okna dokowanego Transformacje

W przypadku wybrania transformacji położenia obiektu należy w polach *x* oraz *y* wpisać odpowiednie wartości przesunięcia obiektu na obszarze roboczym. Jeżeli zostanie zaznaczone pole *Położenie względne*, to obiekt zmieni swoją pozycję o podane wartości względem swojego aktualnego położenia. Wyłączając zaś zaznaczenie tego pola, można określić położenie względem kartki. Domyślnie punkt (0, 0) układu współrzędnych znajduje się w lewym dolnym narożniku kartki.

Zaznaczenie jednego z pustych pól znajdujących się poniżej polecenia *Położenie względne* spowoduje przesunięcie obiektu w wybranym kierunku o tyle, ile zajmuje obszar zaznaczenia tego obiektu.

Transformację można wykonać dla kopii zaznaczonego obiektu, wprowadzając w polu *Kopie* odpowiednią wartość. Aby wykonać transformację, należy kliknąć przycisk *Zastosuj*.

Transformacje *Obróć*, *Skala i odbicie lustrzane*, *Rozmiar* i *Pochyl* odbywają się na niemal identycznych zasadach jak zmiana położenia. Jedynie zamiast pól *x* i *y* (umożliwiających zmianę położenia obiektu) pojawiają się ustawienia odpowiednie dla danej transformacji.

Jeżeli zastosowałeś transformację względem oryginalnego obiektu, możesz szybko cofnąć dokonane zmiany. Wystarczy wybrać polecenie *Obiekt/Wyczyść transformacje*.

Możesz także szybko wywołać odpowiednie okno dokowane transformacji za pomocą kombinacji klawiszy podanych w tabeli 3.1.

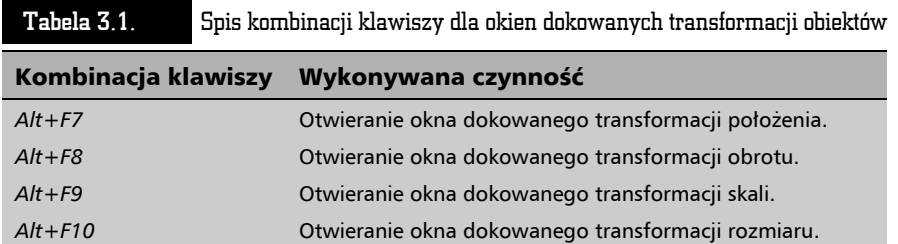

# Tworzenie kopii obiektu

Jeżeli konieczne jest umieszczenie w obszarze roboczym kilku identycznych obiektów, nie trzeba rysować ich wszystkich. Wystarczy narysować tylko jeden, a następnie utworzyć jego kopię. Kopia będzie miała identyczne rozmiary i właściwości jak oryginalny obiekt.

## Tworzenie kopii obiektu podczas transformacji

Aby utworzyć kopię obiektu, wskaż obiekt, klikając go. Wciśnij klawisz *+* znajdujący się z prawej strony klawiatury (w tzw. bloku klawiszy numerycznych). Utworzysz w ten sposób kopię obiektu.

Ponieważ kopia wygląda tak samo i znajduje się w tym samym miejscu co oryginał, aby zobaczyć efekt swojego działania, kliknij i przesuń ją trochę.

Takie same rezultaty daje wykonanie sekwencji poleceń z menu *Edycja/Kopiuj*, a następnie *Edycja/Wklej* (ewentualnie kombinacje klawiszy *Ctrl+C* i *Ctrl+V*), ale pierwszy podany tu sposób jest znacznie wygodniejszy.

Aby tworzyć kopie obiektów podczas ich transformacji, kliknij i przeciągnij myszą dowolny obiekt w inne miejsce, ale nie zwalniaj przycisku myszy. Wciśnij i puść klawisz *+*. Następnie zwolnij lewy przycisk myszy. W ten sposób przesuniesz kopię obiektu, a oryginał pozostanie na pierwotnym miejscu.

Zwróć uwagę na to, że gdy podczas przesuwania wciśniesz *+*, kursor myszy zmieni się z plusa ze strzałkami w czarną strzałkę z małym plusem w kwadracie (oznaczającym właśnie, że przesuwasz kopię). Jeżeli nie będziesz chciał utworzyć kopii podczas transformacji, wystarczy, że ponownie wciśniesz klawisz *+*, a operacje będą wykonywane na oryginalnym obiekcie (kursor myszy w postaci plusa zakończonego strzałkami). Wypróbuj to w odniesieniu do wszystkich opisanych transformacji (takich jak zmiana położenia, zmiana rozmiaru, pochylenie czy obrót obiektu).

Znacznie wygodniejszym (ale i trudniejszym dla początkujących) sposobem jest trzymanie wciśniętego podczas transformacji prawego przycisku myszy zamiast klawisza *+*. Działa to podobnie, tzn. powoduje utworzenie kopii obiektu. Musisz zwracać baczną uwagę na kształt kursora myszy, gdyż podczas przeprowadzania takiej operacji można niechcący kilka razy wcisnąć prawy przycisk myszy. Skutkiem tego będzie brak rozeznania, czy modyfikuje się kopię, czy oryginał. Po nabraniu wprawy można zapomnieć o klawiszu *+* podczas transformowania obiektu, choć klawisz ten jest nieodzowny, gdy chcesz pozostawić obiekt w tym samym położeniu.

#### Tworzenie wielu kopii obiektu

Jeśli masz zamiar utworzyć wiele kopii tego samego obiektu, zachowując jednocześnie jednakowe odległości pomiędzy nimi, wygodnym narzędziem może się okazać okno dokowane *Zrób krok i powtórz*. Umożliwia ono tworzenie serii jednakowych obiektów w określonych odstępach. Dla zaznaczonego obiektu okno *Zrób krok i powtórz* wyświetlisz, rozwijając górne menu *Edycja* (rysunek 3.34).

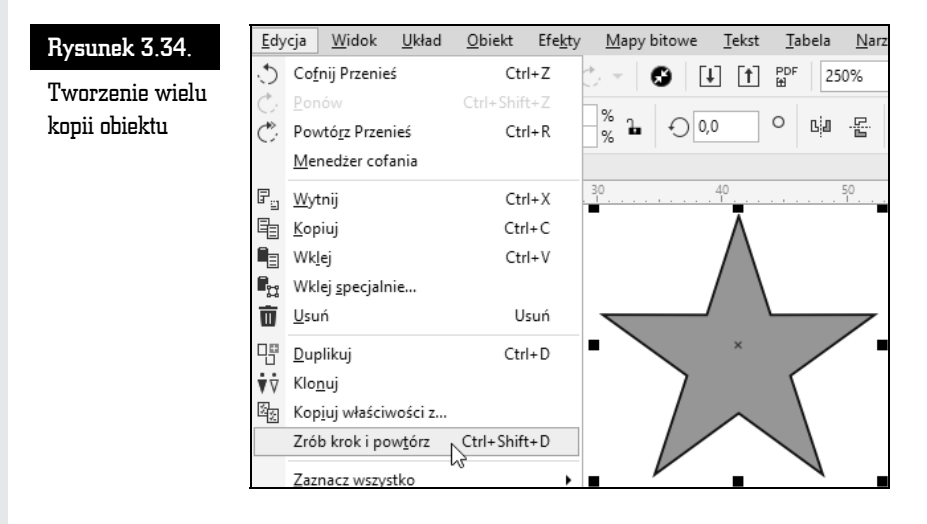

Wybierz pozycję *Zrób krok i powtórz*. Z prawej strony ekranu pojawi się okno dokowane o takiej samej nazwie (rysunek 3.35).

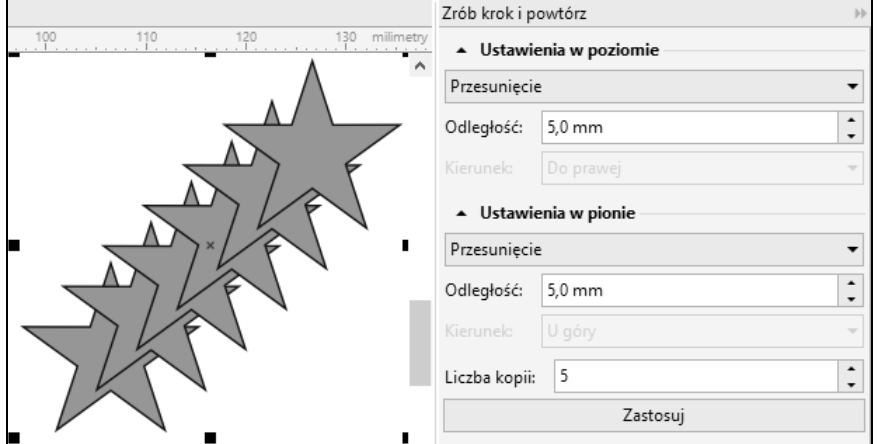

#### Rysunek 3.35. Okno dokowane Zrób krok i powtórz

Kopie mogą być przesunięte względem wybranego obiektu w poziomie, pionie lub w obu kierunkach jednocześnie. W obszarach okna dokowanego, nazwanych *Ustawienia w poziomie* oraz *Ustawienia w pionie*, wybierz sposób tworzenia kopii:

- *Bez przesunięcia* kopie nie będą przesuwane w danym kierunku.
- *Przesunięcie* pozwala na określenie przesunięcia każdej kolejnej kopii w wybranym kierunku.
- *Odległość* pozwala na podanie odległości pomiędzy kolejnymi kopiami, a także na określenie kierunku, w którym mają zostać przesunięte.

W polu *Liczba kopii* określ, ile obiektów ma zostać utworzonych i kliknij przycisk *Zastosuj*.

Utworzone w ten sposób nowe obiekty można oczywiście później w miarę potrzeby dowolnie modyfikować, zmieniając ręcznie ich położenie, kolor itp.

#### Duplikowanie obiektu

Obiekty można kopiować wiele razy z zachowaniem tych samych ustawień przesunięcia kopii w poziomie i w pionie. Taka czynność nazywana jest duplikowaniem obiektu. Pozwala niejako zapamiętać ustawienia kopiowania i powtórzyć je podczas duplikowania innych obiektów.

Aby zduplikować obiekt, zaznacz go, a następnie z górnego menu *Edycja* wybierz polecenie *Duplikuj*. Zamiast wyboru polecenia z górnego menu możesz także użyć kombinacji klawiszy *Ctrl+D* (rysunek 3.36).

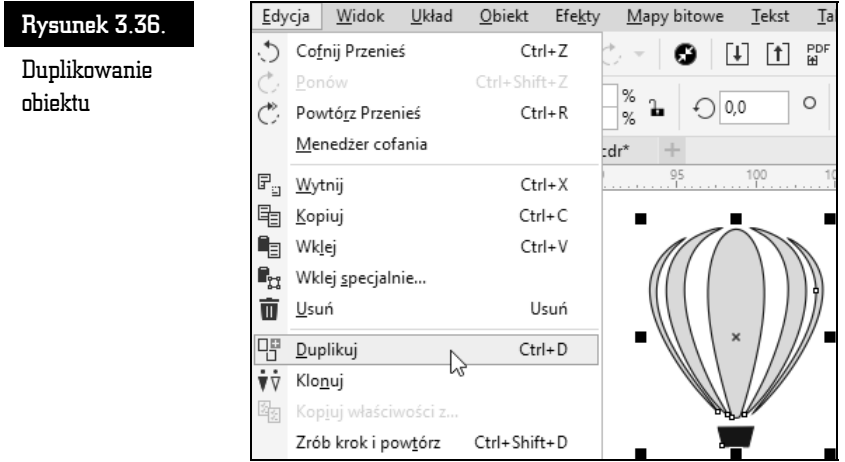

Jeżeli wykonujesz czynność duplikowania po raz pierwszy, na ekranie zostanie wyświetlone okno właściwości pozwalające ustawić szczegółowe parametry duplikowania (rysunek 3.37).

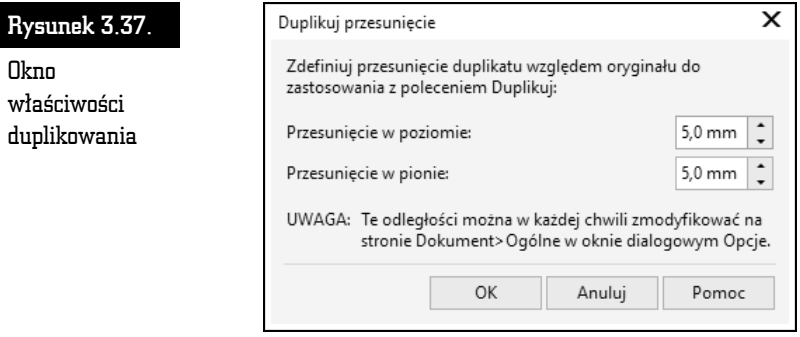

W polach *Przesunięcie w poziomie* i *Przesunięcie w pionie* wpisz dokładne wartości przesunięcia obiektu. Następnie kliknij przycisk *OK*.

W ten sposób wartości przesunięcia obiektu podczas jego duplikowania zostaną przez program zapamiętane. Jeśli teraz ponownie wybierzesz polecenie *Edycja/ Duplikuj* dla innego obiektu, to zostanie on przesunięty o dokładnie takie same wartości jak za pierwszym razem, gdy wykonywałeś tę czynność.

Jeżeli będziesz chciał zmienić wartości zapamiętane podczas pierwszego duplikowania, z górnego menu *Narzędzia* wybierz polecenie *Opcje*. Następnie rozwiń wiersz *Dokument* i wybierz pozycję *Ogólne* (rysunek 3.38).

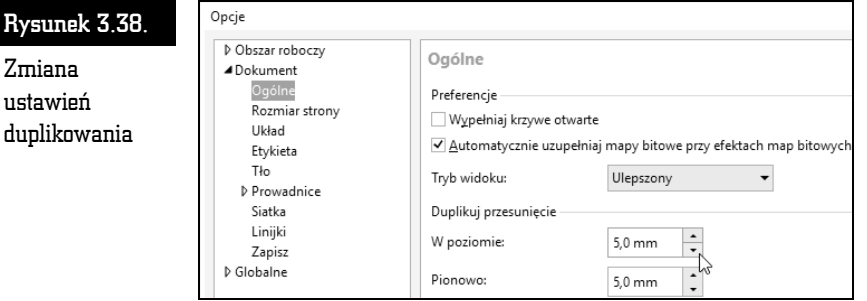

W polach *W poziomie* oraz *Pionowo* wpisz nowe wartości duplikowania.

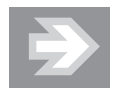

Jeżeli w obu polach wpiszesz wartość *0*, zduplikowany obiekt pojawi się dokładnie w tym samym położeniu co obiekt oryginalny.

## Klonowanie obiektu

Klonowanie obiektu może się na początku wydawać czynnością niemal identyczną z duplikowaniem. Tworzona jest bowiem także kopia oryginalnego obiektu o takim samym przesunięciu jak przy duplikowaniu.

Klonowanie obiektu oznacza utworzenie kopii połączonej z oryginałem. Wszelkie zmiany wprowadzone w oryginalnym obiekcie są automatycznie odzwierciedlane także w klonie lub klonach. Jeżeli jednak dokonasz zmian w klonie, to w oryginale te modyfikacje nie zostaną automatycznie odzwierciedlone.

Klonowanie obiektu umożliwia jednoczesną zmianę właściwości wielu kopii oryginału poprzez zmianę obiektu głównego. Okazuje się to szczególnie przydatne w sytuacji, gdy obiekt oryginalny i klon mają się różnić tylko niektórymi właściwościami. Na przykład można spowodować, że obiekt oryginalny i klony będą posiadały to samo wypełnienie, ale różniły się konturem.

Aby dla narysowanego i zaznaczonego obiektu utworzyć jego klon, wybierz z górnego menu *Edycja* polecenie *Klonuj* (rysunek 3.39).

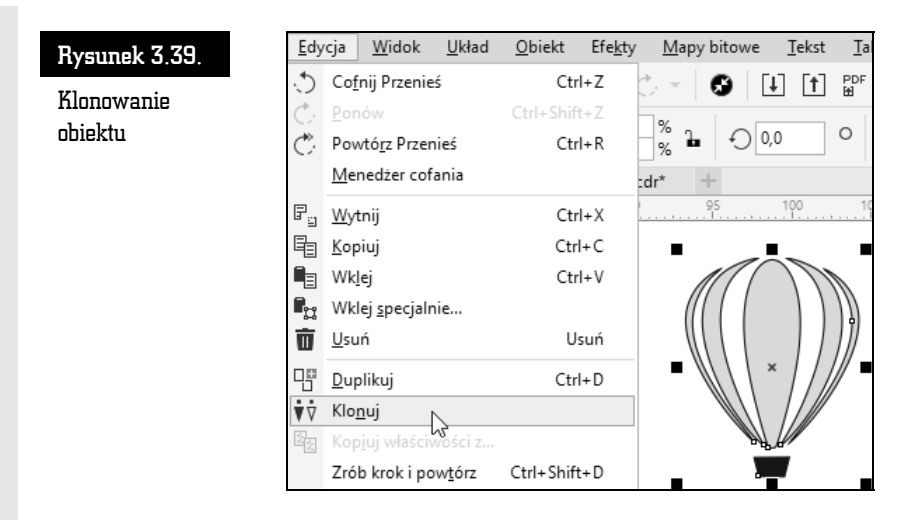

Zostanie utworzony klon oryginalnego obiektu przesunięty o taką samą wartość, jak gdyby zostało wybrane polecenie duplikowania. Możesz teraz ponownie zaznaczyć obiekt oryginalny i utworzyć dla niego kolejny klon (nie można tworzyć klonów dla istniejących już klonów).

Zaznacz teraz ponownie obiekt oryginalny i zmień dowolną jego właściwość (np. kolor wypełnienia). Klon zostanie automatycznie wypełniony takim samym kolorem. Jeżeli jednak wskażesz klon i zmienisz dowolną z jego właściwości, zmiany te nie zostaną powtórzone dla obiektu oryginalnego. Co więcej, zmiana tej samej właściwości dokonana później względem obiektu głównego nie pociągnie już za sobą analogicznej modyfikacji klonu. Można by powiedzieć, że zmiana dowolnej właściwości klonu powoduje rozłączenie powiązania tej właściwości (ale tylko tej jednej modyfikowanej) z obiektem oryginalnym.

Podczas zmiany np. rozmiaru obiektu głównego lub jego kąta obrotu takiej samej transformacji zostanie poddany klon. Modyfikując jednak położenie obiektu oryginalnego, nie zmienisz położenia klonu.

Jeżeli dokonałeś zmian właściwości klonu, możesz przywrócić właściwości oryginalnego obiektu. W tym celu kliknij w obszarze klonu prawym przyciskiem myszy i wybierz polecenie *Powróć do obiektu głównego* (rysunek 3.40).

Zostanie wyświetlone okno umożliwiające określenie, jakie właściwości klonu mają zostać przywrócone (rysunek 3.41). Wybierz odpowiednie opcje:

- *Klonuj wypełnienia* przywraca właściwości wypełnienia obiektu głównego.
- *Klon konturu* przywraca właściwości konturu obiektu głównego.

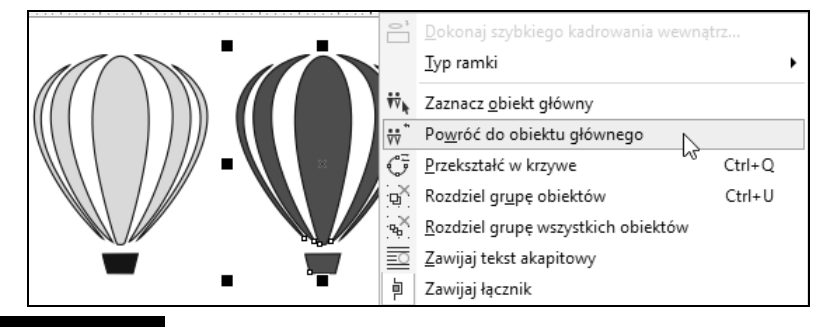

Rysunek 3.40. Przywrócenie właściwości klonu

- *Klon kształtu ścieżki* przywraca właściwości kształtu obiektu głównego.
- *Klon transformacji* przywraca właściwości kształtu i rozmiaru obiektu głównego.
- *Klon maski kolorów mapy bitowej* przywraca właściwości kolorów obiektu głównego.

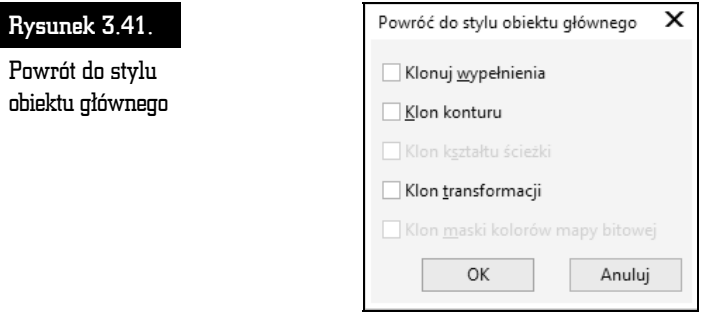

Po zaznaczeniu odpowiednich pól należy kliknąć przycisk *OK*.

Jeżeli zapomniałeś, który obiekt jest obiektem głównym dla klonu, kliknij element prawym przyciskiem myszy, a następnie wybierz polecenie *Zaznacz obiekt główny*. Wokół obiektu głównego pojawią się czarne uchwyty.

Można także dokonać szybkiego zaznaczenia wszystkich klonów obiektu głównego. W tym celu należy kliknąć obiekt oryginalny prawym przyciskiem myszy, a następnie wybrać polecenie *Zaznacz klony* (rysunek 3.42). Wokół obszaru zajmowanego przez klony pojawią się uchwyty zaznaczenia.

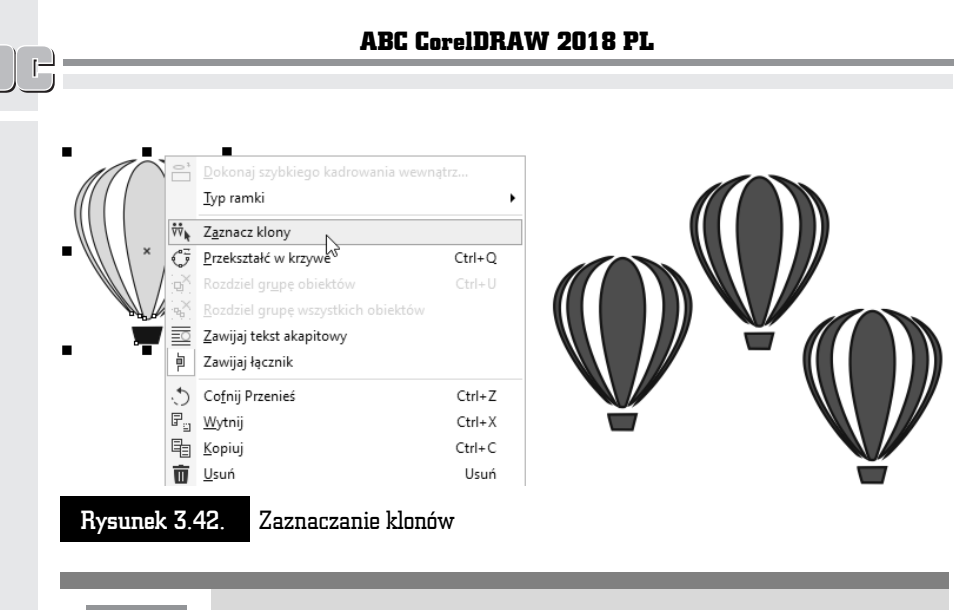

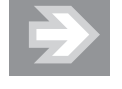

Jeżeli usuniesz obiekt główny, zostaną także usunięte wszystkie powiązane z nim klony. Gdy usuniesz klon, inne klony oraz obiekt główny pozostaną nienaruszone.

# Symbole

Opisany powyżej sposób klonowania obiektów jest bardzo przydatny. Co jednak zrobić, gdy będziesz potrzebować dużej liczby klonów dla wielu obiektów? Zarządzanie tyloma obiektami może być skomplikowane.

W takim przypadku wygodniej jest skorzystać z symboli. Symbol to obiekt (lub obiekty wektorowe), który można umieścić w bibliotece symboli. Taki symbol będziesz mógł wstawić do rysunku, gdy tylko okaże się niezbędny. W tworzonym rysunku można wielokrotnie wykorzystać jeden symbol. Korzystanie z symboli zamiast z wielu kopii tego samego obiektu pozwala także na zmniejszenie rozmiaru pliku, w którym będziesz chciał zapisać rysunek. Modyfikacja symbolu spowoduje zmianę wyglądu wszystkich jego wystąpień w rysunku.

Do zarządzania symbolami służy okno dokowane *Menedżer symboli*. Aby je otworzyć, należy z górnego menu *Obiekt* wybrać wiersz *Symbol*, a następnie *Menedżer symboli*.

Po narysowaniu obiektu lub obiektów należy je zaznaczyć i z górnego menu *Obiekt* wybrać polecenie *Symbol*, a potem *Nowy symbol* (rysunek 3.43).

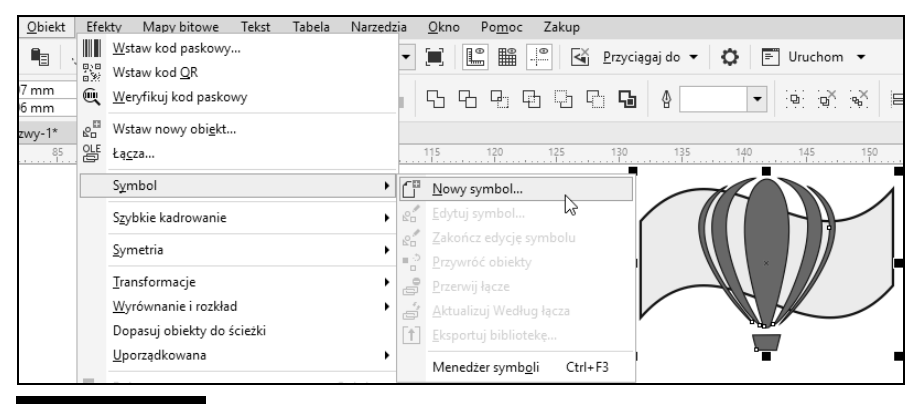

Rysunek 3.43. Tworzenie nowego symbolu

Pojawi się okno, w którym należy jeszcze podać nazwę, pod jaką symbol ma zostać zapamiętany. Wpis akceptuje się klawiszem *OK*. Utworzony w ten sposób symbol pojawi się na liście okna dokowanego *Menedżer symboli*. Symbol można także utworzyć, klikając obiekt prawym przyciskiem myszy i wybierając z menu podręcznego *Symbol*, a następnie *Nowy symbol*.

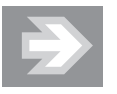

Szybszym sposobem utworzenia symbolu jest przeciągnięcie obiektu lewym przyciskiem myszy z obszaru roboczego do okna dokowanego *Menedżer symboli*. W tym jednak przypadku nie pojawi się okno z pytaniem o nazwę symbolu. Program sam nada nazwę składającą się ze słowa *Symbol* i kolejnego numeru.

Obiekt lub obiekty, na podstawie których został utworzony symbol, zostaną automatycznie przekształcone jako jego wystąpienie.

Aby umieścić wystąpienie symbolu na rysunku, należy przeciągnąć ikonę symbolu z okna dokowanego *Menedżer symboli* na obszar roboczy.

Wystąpienie symbolu można skalować i obracać, nie można natomiast zmieniać wyglądu symbolu. Innymi słowy, nie można np. zmienić wypełnienia czy też konturu wystąpienia symbolu.

Wystąpienia symbolu po wskazaniu ich narzędziem *Wskaźnik* będą miały niebieskie uchwyty, tak aby odróżnić je od zwykłych obiektów, mających czarne uchwyty.

Jeżeli okaże się, że zaistniała potrzeba zmodyfikowania symbolu, należy kliknąć go prawym przyciskiem myszy w obszarze okna dokowanego *Menedżer symboli*. Następnie z menu podręcznego trzeba wybrać polecenie *Edycja* (rysunek 3.44). Można także jedno z wystąpień symbolu kliknąć w obszarze roboczym prawym przyciskiem myszy i wybrać z menu podręcznego polecenie *Edycja*.

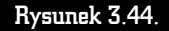

Edycja symbolu

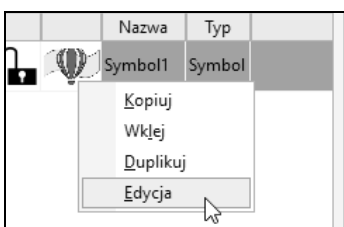

Znikną wszystkie inne obiekty, które znajdowały się w dokumencie, z wyjątkiem obiektów tworzących symbol. Teraz można dokonać dowolnych modyfikacji obiektów składowych, a także usunąć niepotrzebne elementy lub narysować nowe. Aby zakończyć edycję symbolu, należy z górnego menu *Edycja* wybrać polecenie *Symbol*, a następnie *Zakończ edycję symbolu*.

Po zakończeniu edycji zmieni się wygląd wszystkich wystąpień zmodyfikowanego symbolu.

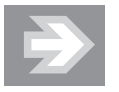

Dopóki nie zostanie zakończona edycja symbolu, nie będzie można zakończyć pracy programu CorelDRAW.

Symbol można usunąć z listy okna dokowanego *Menedżer symboli*. W tym celu należy wskazać jego nazwę, a następnie wybrać przycisk *Usuń symbol*, który jest dostępny na dole okna dokowanego (rysunek 3.45).

#### Rysunek 3.45.

Usunięcie symbolu

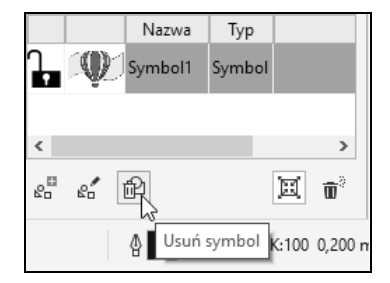

Usunięcie symbolu spowoduje także skasowanie wszystkich jego wystąpień.

Umieszczone w obszarze roboczym wystąpienie symbolu można przekształcić w każdej chwili w zwykły obiekt, bez naruszenia oryginalnego symbolu i innych jego wystąpień. W tym celu należy kliknąć wystąpienie symbolu prawym przyciskiem myszy i wybrać z menu podręcznego polecenie *Przywróć obiekty*. Od tej chwili można w dowolny sposób modyfikować dane obiekty.

Niestety, utworzone w ten sposób symbole będą dostępne jedynie dla bieżącego dokumentu. Można jednak utworzoną przez siebie bibliotekę symboli zapisać na dysku, dzięki czemu stanie się ona dostępna dla wszystkich dokumentów.

Aby zapisać na dysku utworzone symbole, na liście okna dokowanego *Menedżer symboli* zaznacz te, które mają zostać zachowane. W tym celu klikaj na wybranych symbolach z przytrzymanym klawiszem *Ctrl*, tak aby podświetlić je na niebiesko. Następnie wybierz przycisk *Eksportuj bibliotekę*, który znajduje się obok podglądu ostatnio wybranego symbolu (rysunek 3.46).

#### Rysunek 3.46.

Eksportowanie biblioteki zaznaczonych symboli

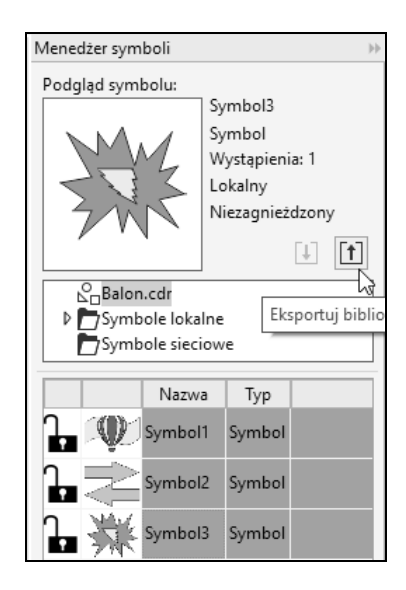

Zostanie wyświetlone standardowe okno zapisywania pliku. Domyślnie wybranym folderem będzie *Symbols*, którego nie należy zmieniać, ponieważ w przeciwnym razie program CorelDRAW nie będzie mógł automatycznie znaleźć zapisanej biblioteki. Trzeba jednak wpisać własną nazwę pliku.

Zapisane w ten sposób biblioteki symboli będą automatycznie dostępne dla każdego dokumentu otwartego w programie CorelDRAW. Aby z nich skorzystać, wystarczy rozwinąć listę *Symbole lokalne/Symbols*, która jest dostępna w środkowej części okna dokowanego *Menedżer symboli* (rysunek 3.47).

#### Rysunek 3.47.

Wybór symboli użytkownika

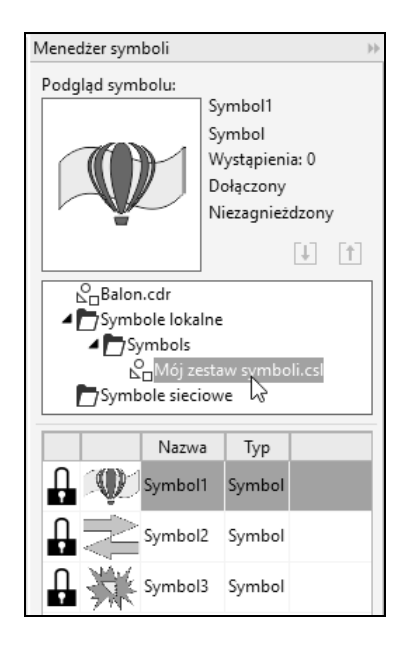

Poniżej tej listy zostaną wyświetlone wszystkie biblioteki symboli zachowane na dysku. Wystarczy teraz wskazać tę, która zawiera potrzebny element.

W opisany powyżej sposób nie można niestety zmienić wyglądu symboli z bibliotek zachowanych na dysku. Sygnalizuje to ikona z przekreślonym na czerwono ołówkiem  $\mathbb{X}$ , widoczna obok nazwy symbolu. Gdyby jednak zaistniała taka potrzeba, można by wykonać jedną z dwóch poniższych czynności.

Połączenie pomiędzy wybranym symbolem a zapisaną na dysku biblioteką symboli da się przerwać. Taki symbol stanie się tzw. symbolem wewnętrznym. Będzie jednak dostępny jedynie w bieżącym dokumencie. Aby przekształcić symbol dostępny w bibliotece symboli na symbol wewnętrzny, należy wstawić go do dokumentu i zaznaczyć. Następnie z górnego menu *Edycja* trzeba wybrać wiersz *Symbol*, a potem *Przerwij łącze*. Od tego momentu można edytować symbol, tak jak to zostało opisane wcześniej.

Drugim sposobem edycji symbolu jest dokonanie jego modyfikacji wewnątrz biblioteki, w której jest zapisany. Tak wprowadzone zmiany spowodują, że zmodyfikowany symbol będzie dostępny dla wszystkich nowo otwieranych dokumentów. Aby zmodyfikować symbol wewnątrz biblioteki symboli, kliknij prawym przyciskiem myszy jej nazwę widoczną w oknie dokowanym *Menedżer symboli*. Następnie z menu podręcznego wybierz polecenie *Edytuj bibliotekę* (rysunek 3.48).

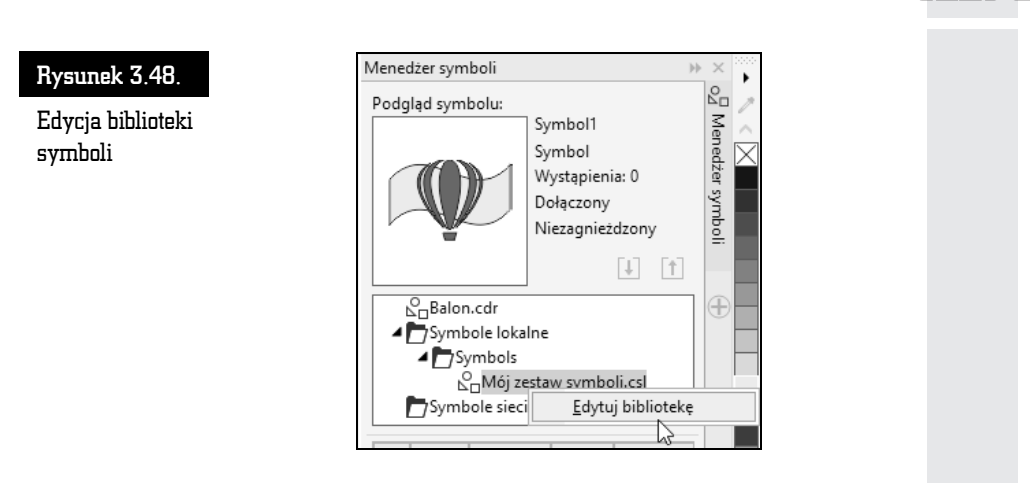

Zostanie otwarty plik zawierający edytowaną bibliotekę. Następnie przejdź do wiersza *Mój zestaw symboli*, który będzie dostępny w środkowej części okna dokowanego *Menedżer symboli*. Teraz możesz na liście symboli wskazać element i dokonać zmian w podobny sposób, jak to już zostało opisane wcześniej.

Po zakończeniu edycji symbolu należy jeszcze zapisać zmodyfikowaną bibliotekę, wybierając z górnego menu *Plik* polecenie *Zapisz*.

# Rysowanie symetryczne

Gdy próbujemy rozmieścić równomiernie obiekty wokół wybranego punktu, najczęściej stosujemy obracanie wokół środka obrotu. Jednak ta metoda powoduje obrócenie o wybrany kąt każdego z utworzonych obiektów. Innym rozwiązaniem jest tryb rysowania symetrycznego, dzięki któremu obiekty są tworzone poprzez ich odbicie wzdłuż osi symetrii (rysunek 3.49).

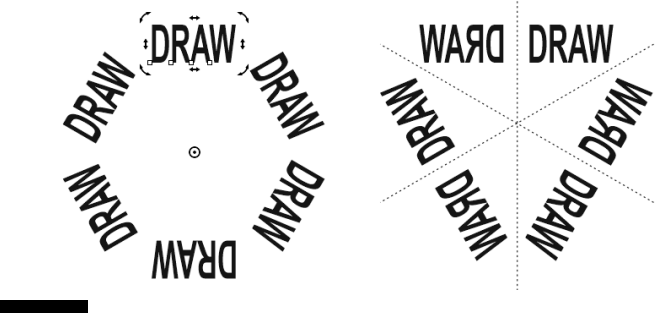

Rysunek 3.49. Porównanie efektów uzyskanych poprzez obracanie obiektu i rysowanie symetryczne

Rysowanie symetryczne następuje w czasie rzeczywistym, co pozwala zachować kontrolę nad efektem końcowym. Rysowanie symetryczne może odbywać się zarówno za pomocą obiektów wektorowych, jak i map bitowych.

Aby utworzyć kilka obiektów rozłożonych symetrycznie względem osi symetrii, kliknij na wybranym obiekcie prawym przyciskiem myszy i wybierz polecenie *Utwórz nową symetrię*. Na pasku właściwości, w polu *Odbicie lustrzane wierszy*, wprowadź liczbę lustrzanych linii symetrii (rysunek 3.50).

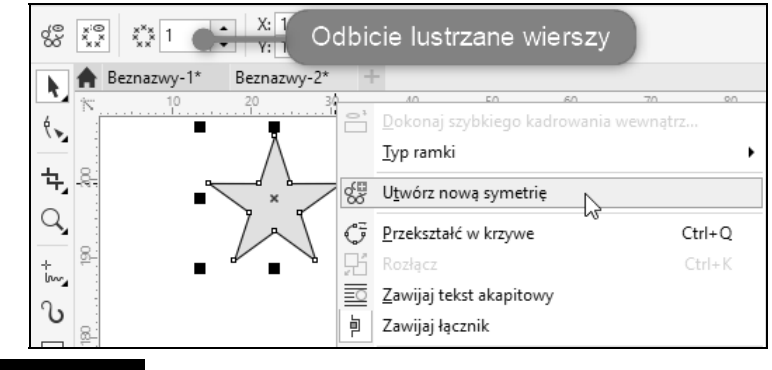

Rysunek 3.50. Ustawienie liczby linii symetrii

Dostosuj rozmiar i położenie obiektu początkowego, obserwując jednocześnie rozmieszczenie jego kopii.

Ponownie kliknij na obiekcie początkowym prawym przyciskiem myszy i wybierz *Zakończ edycję symetrii* (rysunek 3.51).

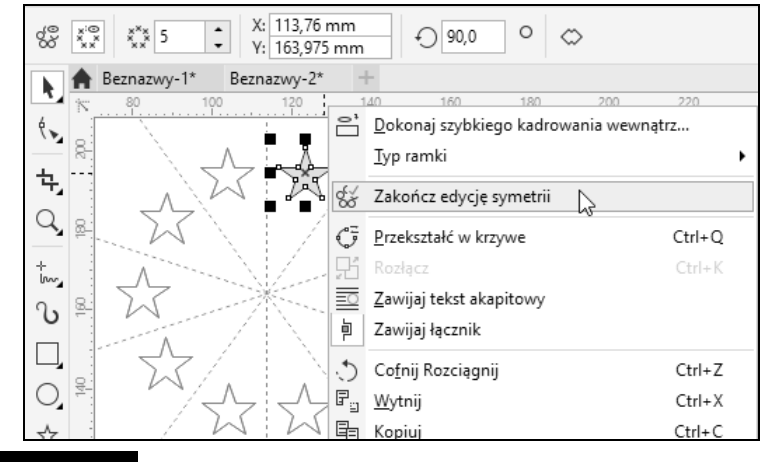

Rysunek 3.51. Zakończenie trybu rysowania symetrycznego

# Kolejność obiektów

Jeśli masz już kilka narysowanych obiektów, wiesz pewnie, że przesłaniają się one nawzajem, gdy częściowo na siebie nachodzą. Każdy z obiektów jest bowiem rysowany jakby wyżej od poprzedniego. Nie ma możliwości, aby dwa różne obiekty znajdowały się na tym samym poziomie.

Aby zmienić kolejność obiektów, wskaż odpowiedni obiekt. Wybierz górne menu *Obiekt*, a potem polecenie *Uporządkowana*. Następnie wybierz jedną z dostępnych czynności (rysunek 3.52):

- *Przesuń na wierzch strony* przenosi zaznaczony obiekt nad wszystkie inne obiekty na stronie.
- *Przesuń na spód strony* przenosi zaznaczony obiekt pod wszystkie inne obiekty na stronie.
- *Przesuń na wierzch warstwy* przenosi zaznaczony obiekt przed wszystkie inne obiekty na aktywnej warstwie.
- *Przesuń na spód warstwy* przenosi zaznaczony obiekt pod wszystkie inne obiekty na aktywnej warstwie.
- *Przesuń wyżej* przenosi zaznaczony obiekt o jedną pozycję w górę. Jeśli zaznaczony obiekt znajduje się przed wszystkimi innymi obiektami na aktywnej warstwie, zostanie przeniesiony na wyższy poziom.
- *Przesuń niżej* przenosi zaznaczony obiekt o jedną pozycję w dół. Jeśli zaznaczony obiekt znajduje się za wszystkimi innymi obiektami na wybranej warstwie, zostanie przeniesiony na niższy poziom.
- *Przed* przenosi zaznaczony obiekt przed obiekt kliknięty w oknie rysunku.
- *Za* przenosi zaznaczony obiekt za obiekt kliknięty w oknie rysunku.
- *Odwróć kolejność* zamienia kolejność zaznaczonych obiektów. Obiekty położone najwyżej są przesuwane na sam dół i odwrotnie.

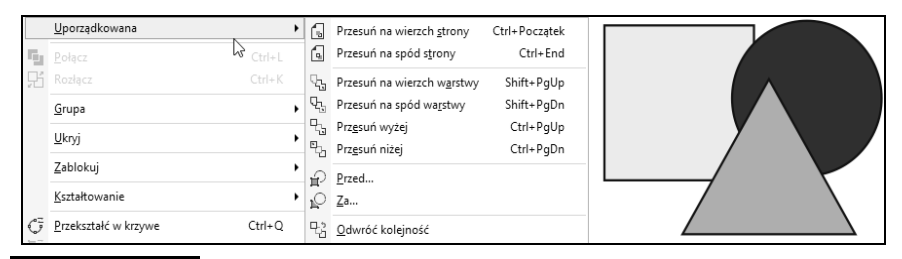

Rysunek 3.52. Precyzyjne zmienianie kolejności obiektów

Warto także zapamiętać kombinacje klawiszy, które odpowiadają tym czynnościom. Znajdują się one w tabeli 3.2.

Tabela 3.2. Spis kombinacji klawiszy do zmiany kolejności wyświetlania obiektów

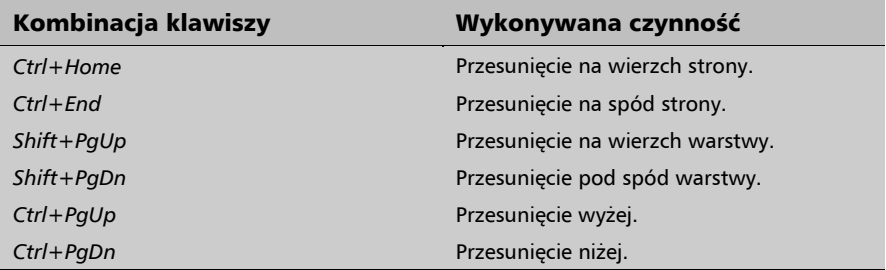

Po wybraniu polecenia *Przed* lub *Za* pojawia się duża czarna strzałka służąca do wskazania obiektu, przed który (lub za który) ma być przeniesiony zaznaczony obiekt.

# Wybieranie obiektów

Aby wskazać pojedynczy obiekt, wystarczy wybrać narzędzie *Wskaźnik*, a następnie kliknąć wybrany element. Gdy pracujesz z większą liczbą obiektów, często trzeba wykonać pewną operację na wszystkich bądź na części z nich. Na przykład jeżeli chcesz zmienić kolor kilku obiektów na czerwony, możesz to zrobić, nadając tę barwę każdemu obiektowi osobno. Wygodniej byłoby jednak nadać kolor wszystkim wybranym obiektom jednocześnie. Musisz więc wiedzieć, jak zaznaczyć kilka obiektów naraz.

Aby zaznaczyć większą liczbę obiektów, wybierz narzędzie *Wskaźnik* i przeciągnij kursor ukośnie po rysunku z wciśniętym lewym przyciskiem myszy (tak jakbyś chciał narysować prostokąt). Wszystkie obiekty, które w całości znajdą się we wskazanym obszarze, zostaną zaznaczone. Na rysunku 3.53 zaznaczone zostały jedynie rysunki kotów.

Możesz teraz wykonać dowolne czynności (takie jak zmiana koloru czy obracanie), a zostaną one zastosowane do wszystkich wybranych obiektów. Musisz jednak uważać, aby nie kliknąć kartki lub niezaznaczonego obiektu, gdyż zniknie zaznaczenie całej grupy.

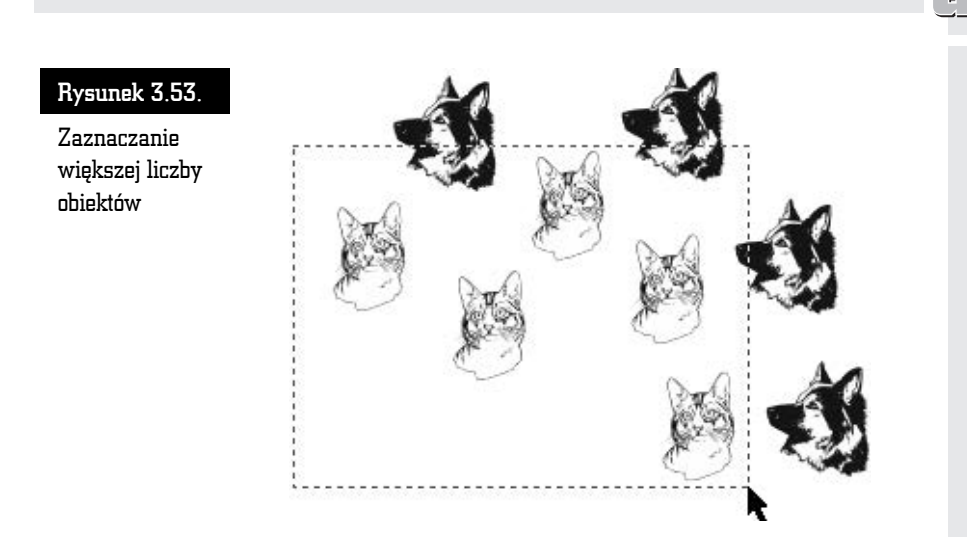

Co jednak zrobić, jeśli nie da się zaznaczyć kilku obiektów w taki sposób, aby przy okazji nie zaznaczyły się inne, których nie chcesz wybrać? Gdybyś np. na poprzednim rysunku chciał zaznaczyć rysunki psów, zawsze zaznaczyłyby się też rysunki kotów.

Aby wybrać kilka obiektów, kliknij jeden z nich, a następnie wciśnij i przytrzymaj klawisz *Shift*. Kliknij kolejny obiekt, aby go także zaznaczyć. Jeżeli chcesz zlikwidować zaznaczenie już wybranego obiektu, kliknij go.

Możesz oczywiście łączyć obie metody zaznaczania. Musisz jednak pamiętać, aby najpierw zaznaczyć prostokątny obszar, a dopiero potem, przy wciśniętym klawiszu *Shift*, dodawać nowe obiekty (albo odejmować już zaznaczone). Odwrotna kolejność zaznaczania też jest możliwa, jednak gdy masz już zaznaczone obiekty i chcesz dodatkowo zaznaczyć elementy znajdujące się w prostokątnym obszarze, musisz podczas przeciągania myszą trzymać wciśnięty klawisz *Shift*.

Jak już pisałem, podczas przeciągania kursorem myszy standardowo zaznaczane są obiekty, które w całości mieszczą się w danym obszarze. Możesz jednak podczas przeciągania trzymać wciśnięty klawisz *Alt* — zaznaczone zostaną wówczas także te obiekty, które we wskazanym obszarze będą się mieściły tylko częściowo.

Gdy obiektów jest dużo i za pomocą prostokątnego zaznaczenia nie da się wybrać tych, które zamierzamy, można skorzystać z narzędzia *Wskaźnik odręczny*. W tym celu przytrzymaj wciśnięty lewy przycisk myszy na narzędziu *Wskaźnik*. Z wyświetlonego menu wybierz polecenie *Wskaźnik odręczny* (rysunek 3.54).

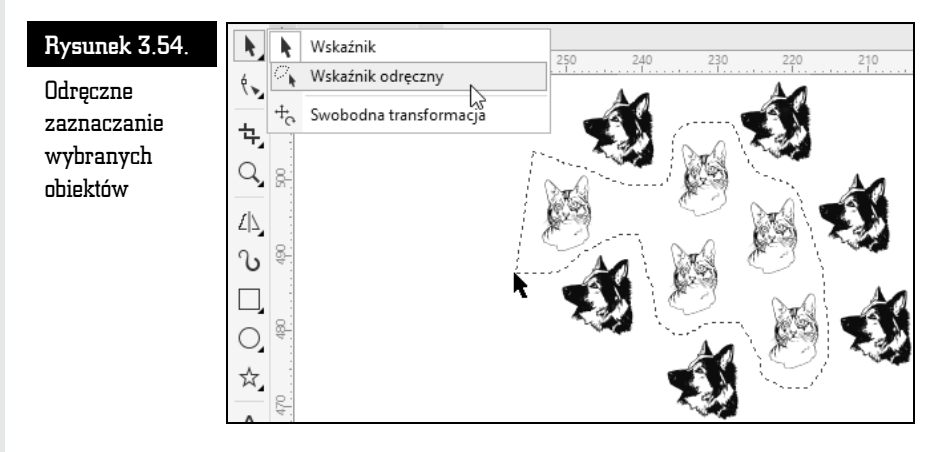

Trzymając wciśnięty lewy przycisk myszy, obrysuj odpowiednie obiekty. Zwolnij lewy przycisk myszy.

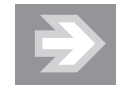

Istnieje łatwy sposób zaznaczenia wszystkich narysowanych obiektów. W tym celu należy kliknąć szybko dwa razy narzędzie *Wskaźnik* lub wcisnąć kombinację klawiszy *Ctrl+A*.

# Grupowanie obiektów

Jeśli masz kilka obiektów, które od tej pory chcesz traktować jak jeden obiekt (np. narysowałeś logo firmy i teraz chcesz jedynie przesuwać je w inne miejsce kartki), możesz je zaznaczyć i zgrupować. Grupowanie obiektów zabezpiecza przed przypadkowym przesunięciem jednego elementu względem pozostałych, skoro mają stanowić jedność.

Aby zgrupować kilka obiektów, należy je zaznaczyć. Na pasku właściwości kliknij przycisk *Grupuj obiekty* (możesz także skorzystać z górnego menu *Obiekt*, a następnie wybrać polecenie *Grupuj obiekty*). Od tej pory te elementy będą traktowane tak, jakby były jednym obiektem.

Kliknięcie dowolnego z tych obiektów zawsze będzie powodowało zaznaczenie wszystkich zgrupowanych z nim obiektów. Grupę obiektów możesz przesuwać, kopiować, skalować i przeprowadzać wszystkie inne czynności stosowane do tej pory wobec pojedynczego elementu. Zabezpieczasz w ten sposób pozycje obiektów względem siebie w przestrzeni. Pamiętaj jednak, że dana czynność, np. zmiana koloru, zostanie zastosowana do wszystkich zgrupowanych obiektów.

Jest to bardzo pożyteczna możliwość, choć na początku może wydawać się mało przydatna. Później poznasz czynności, których nie można by wykonać lub których wykonanie byłoby bardzo trudne, gdyby nie możliwość grupowania obiektów.

Oczywiście można łączyć ze sobą także kilka różnych grup obiektów. Przypomina to zagnieżdżanie grup obiektów. W tym przypadku należy najpierw zaznaczyć kilka odrębnych grup obiektów (można także zaznaczyć pojedyncze obiekty), a następnie zgrupować je w taki sam sposób jak opisano wcześniej dla osobnych obiektów.

Aby rozgrupować obiekty, musisz wskazać grupę obiektów. Następnie wybierz przycisk *Rozdziel grupę obiektów*, który jest dostępny na pasku właściwości. Możesz także skorzystać z górnego menu *Obiekt*, a następnie wybrać polecenie *Rozdziel grupę obiektów*.

Jeżeli grupa składała się z podgrup, grupy obiektów wchodzące w skład danej grupy możesz rozgrupować także przyciskiem *Rozdziel grupę wszystkich obiektów* (można także skorzystać z górnego menu *Obiekt*, a następnie wybrać polecenie *Rozdziel grupę wszystkich obiektów*).

Istnieje również możliwość wykonywania operacji na pojedynczym obiekcie wchodzącym w skład grupy obiektów. Jednak osobom początkującym nie polecam tych sposobów, gdyż najpierw należy dobrze zrozumieć istotę grupowania obiektów. Jeżeli chcesz wykonać czynność na obiekcie wchodzącym w skład grupy, ale bez jej rozdzielania i ponownego łączenia, musisz wskazać obiekt z wciśniętym klawiszem *Ctrl* (rysunek 3.55). Jeżeli grupa składa się z innych grup, a wskazany obiekt należy do jednej z nich, najpierw zostanie zaznaczona grupa, a dany obiekt — dopiero po ponownym kliknięciu obiektu z przytrzymanym klawiszem *Ctrl*. Wybrany obiekt zostanie otoczony uchwytami w kształcie małych czarnych kółek.

#### Rysunek 3.55.

Wybieranie jednego obiektu z grupy

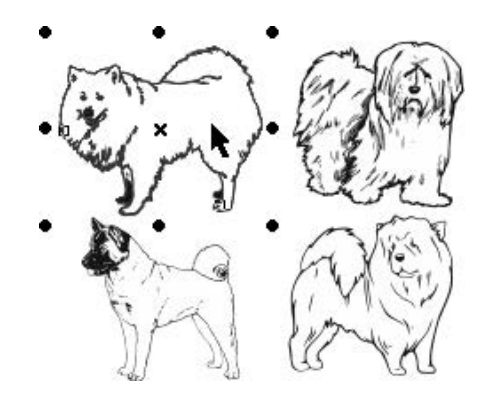

Ważna jest kolejność opisanych powyżej czynności, gdyż od tego zależy, w jaki sposób zachowa się program. Jeżeli najpierw:

- wciśniesz klawisz *Ctrl*, a później klikniesz na obiekcie wewnątrz grupy, to zaznaczysz ten obiekt;
- klikniesz na obiekcie wewnątrz grupy, a później wciśniesz klawisz *Ctrl*, to będziesz mógł przesuwać grupę obiektów tylko w poziomie lub pionie.

Przydatne może być zapoznanie się z kombinacjami klawiszy, które także pozwalają wykonać niektóre z opisywanych wyżej czynności (tabela 3.3).

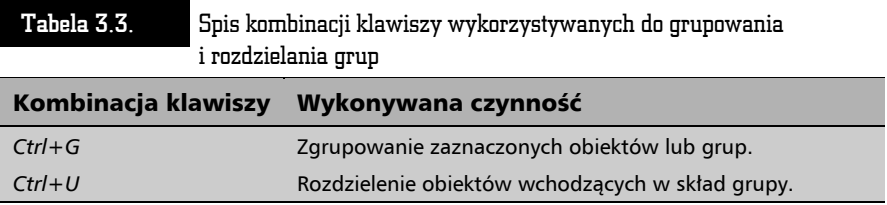

## Blokowanie obiektów

Jeżeli chcesz zapobiec możliwości zmieniania wzajemnego położenia elementów, a także ich przesuwania na kartce, możesz skorzystać z blokowania obiektów. Dzięki temu uchronisz się przed przypadkową zmianą położenia dowolnego obiektu. Zablokowanych obiektów nie można przesuwać, zmieniać ich wielkości, przekształcać, wypełniać ani modyfikować w żaden inny sposób. Zablokować możesz albo pojedynczy obiekt, albo grupę obiektów.

Aby zablokować obiekty (obiekt), zaznacz dowolną ich liczbę. Z górnego menu *Obiekt* wybierz polecenie *Zablokuj*, a następnie *Zablokuj obiekt*. Zablokowane obiekty zostaną otoczone "zamkniętymi kłódkami".

Jeżeli chcesz zmodyfikować któryś z tych obiektów, wybierz z górnego menu *Obiekt* polecenie *Zablokuj*, a następnie *Odblokuj obiekt* (rysunek 3.56). Można także odblokować wszystkie zablokowane obiekty jednym poleceniem *Obiekt/ Zablokuj/Odblokuj wszystkie zablokowane obiekty*.

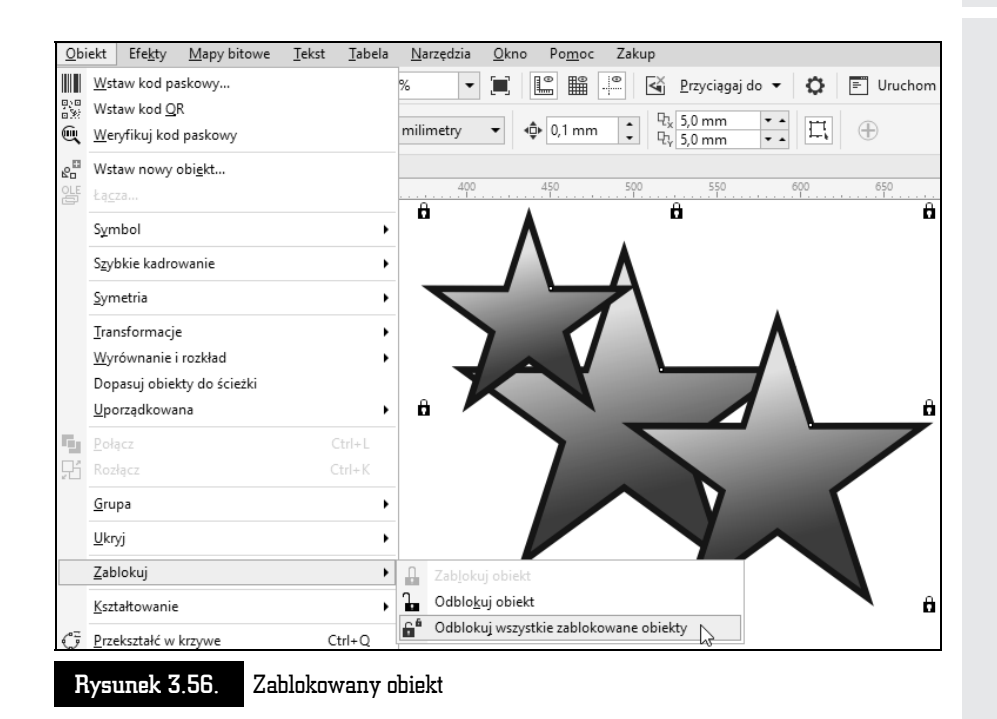

# Wyrównywanie i rozkładanie obiektów

#### Wyrównywanie

Ręczne przemieszczanie obiektów względem siebie jest obarczone dużym ryzykiem braku dokładności. Można jednak w prosty sposób równomiernie rozmieścić utworzone obiekty. Można także ustawić automatyczne przyciąganie obiektów do linii, innych obiektów czy siatki. Pozwala to niezwykle precyzyjnie umieścić obiekty na kartce.

Aby wyrównać obiekty w pionie i poziomie, zaznacz co najmniej dwa kształty. Następnie z górnego menu *Obiekt* wybierz polecenie *Wyrównanie i rozkład* i ponownie *Wyrównanie i rozkład* (rysunek 3.57).

W oknie *Wyrównanie i rozkład* wybierz jedno z trzech pól widocznych w górnej części sekcji *Wyrównanie*, aby wyrównać zaznaczone obiekty do lewej, do środka lub do wspólnej prawej krawędzi.

W drugim wierszu sekcji *Wyrównanie* zaznacz jedno z pól, pozwalające na wyrównanie obiektów w pionie.

#### Obiekt Efekty Mapy bitowe Tekst Tabela Narzedzia Okno Pomoc Zakup **III** Wstaw kod paskowy... ▼ ■ L ■ ■ 图 G Przyciągaj do ▼ ☆ | ■ Uruchom ▼ **Will Wstaw kod OR** 문  $\Gamma_{\rm H_2}$ Weryfikuj kod paskowy <sub>k</sub><sup>El</sup> Wstaw nowy obi<u>e</u>kt... Wyrównanie i rozkład 1500 암 Łą<u>c</u>za... Wyrównanie Rozkład  $\begin{bmatrix} -\mathbf{p} & \mathbf{p} \\ \mathbf{p} & \mathbf{p} \\ \mathbf{p} & \mathbf{p} \end{bmatrix} = \begin{bmatrix} -\mathbf{p} \\ \mathbf{p} \\ \mathbf{p} \end{bmatrix}$  $\frac{1}{\alpha}$  is *는* 담 금 Symbol  $\ddot{\phantom{1}}$  $T^{\alpha}$   $R_{\alpha}$   $R_{\alpha}$  $r_{\alpha}$   $r_{\alpha}$  $a_{\overline{a}}$  $\frac{\alpha}{\alpha-1}$ Szybkie kadrowanie  $\overline{\phantom{a}}$ Symetria  $\overline{\phantom{a}}$ <u>Ag</u> <u>Ag</u> [A] → Transformacje Wyrównaj obiekty względem: Wyrównanie i rozkład ▶ = Wyrównaj do lewej  $\mathsf{L}$ **000000** Dopasuj obiekty do ścieżki Wyrównaj do prawej  $\mathsf{R}$ Uporządkowana ▶ [ill] Wyrównaj <u>d</u>o góry 105,0 mm T 148,5 mm **II** Wyrównaj w dół  $\mathsf{B}$ **Full** Połącz  $Ctrl+L$ 담 Wyrównaj środki w p<u>o</u>ziomie  $\mathsf C$ Rozłóż obiekty względem: Rozłąc -<sup>n</sup>g Wyrównaj środki w <u>p</u>ionie E 8 B Grupa  $\bullet$ Wyśrodkuj do strony  $\mathsf{p}$ Ukryj  $\ddot{\phantom{1}}$ Wyśrodkuj do strony w poziomie Zablokui  $\blacktriangleright$ Wyśrodkuj do strony w pionie Kształtowanie  $\blacktriangleright$   $\blacktriangleright$  Wyrównanie i rozkład Ctrl+Shift+A Rysunek 3.57. Wyrównywanie obiektów

ABC CorelDRAW 2018 PL

Obiekty będą zawsze wyrównane względem tzw. obiektu docelowego (rysunek 3.58). Obiekt docelowy jest definiowany na jeden z dwóch sposobów:

- Gdy zaznaczasz obiekty po kolei z przytrzymanym klawiszem *Shift*, obiektem docelowym będzie obiekt wskazany na końcu, czyli wyrównanie będzie się odbywać względem niego.
- Jeżeli zaznaczysz od razu więcej obiektów, przeciągając wskaźnik myszy z przytrzymanym lewym przyciskiem, obiektem docelowym zostanie obiekt leżący najniżej.

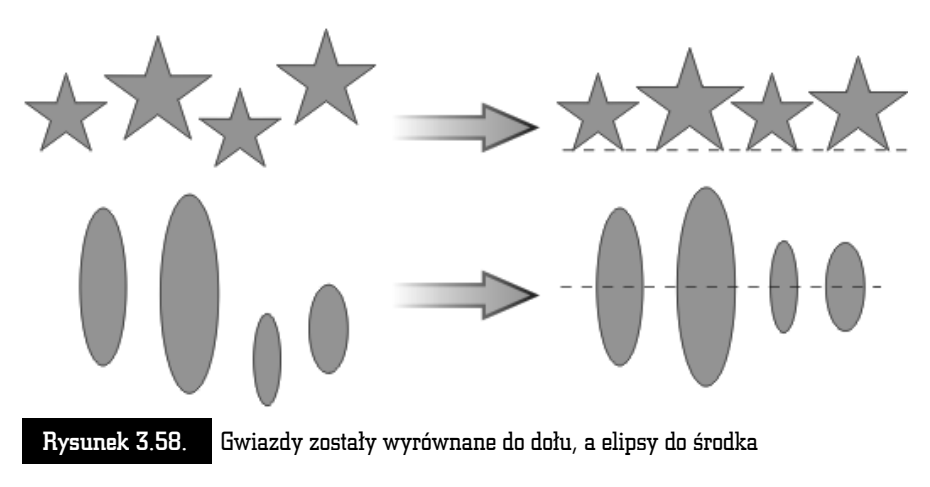

W środkowej części okna istnieje możliwość ustalenia sposobu wyrównania obiektów względem innych charakterystycznych punktów (*Wyrównaj obiekty względem*):

- *Aktywne obiekty* względem obiektów zaznaczonych przez użytkownika.
- *Krawedź strony* względem krawędzi kartki.
- *Środek strony* względem punktu leżącego pośrodku kartki.
- *Siatka* względem siatki nałożonej na obszar roboczy.
- *Określony punkt* w tym przypadku po kliknięciu przycisku *Zastosuj* należy w obszarze rysowania wskazać punkt, względem którego obiekty mają zostać wyrównane.

Wybierając *Środek strony* bądź *Krawędź strony*, możesz ustawić np. takie wyrównanie, aby obiekty miały prawą krawędź dosuniętą do środka strony. Uważaj jednak z wyrównywaniem całego utworzonego rysunku do środka strony (lub krawędzi kartki), gdyż zmiana będzie dotyczyć każdego obiektu z osobna, tak więc wszystkie obiekty zostaną wówczas umieszczone na środku strony. Aby zachować układ obiektów, powinieneś je najpierw zgrupować.

Jeżeli zależy Ci tylko na szybkim wyrównaniu obiektów w poziomie albo w pionie, możesz wybrać jedno z poleceń dostępnych bezpośrednio po wybraniu pozycji *Obiekt/Wyrównanie i rozkład*.

#### Rozkładanie

Innym sposobem rozmieszczania obiektów jest ich rozkładanie, które pozwala na równomierne rozłożenie obiektów względem siebie. Po narysowaniu obiekty nie są położone jednakowo daleko od siebie, a ręczne ustawienie jednakowych odstępów między nimi jest w zasadzie niemożliwe.

Aby ustalić odstępy między obiektami, zaznacz co najmniej trzy obiekty. Następnie z górnego menu wybierz polecenie *Rozmieść/Wyrównanie i rozkład/Wyrównanie i rozkład*. W oknie *Wyrównanie i rozkład* wskaż zakładkę *Rozkład*.

Z górnego rzędu sekcji *Rozkład* wybierz jedno z pól, aby rozłożyć obiekty w poziomie. Dostępne są poniższe sposoby rozkładania obiektów w poziomie (przykład na rysunku 3.59):

 *Rozłóż od lewej* — lewe krawędzie zaznaczonych obiektów znajdą się w jednakowej odległości od siebie (na rysunku poniżej prostokąty zostały tak rozmieszczone, że odległość między ich lewymi krawędziami wynosi trzy jednostki).

- *Rozłóż od środka w poziomie* obiekty zostaną tak rozmieszczone, aby ich środki leżały w jednakowej odległości od siebie.
- *Rozłóż od prawej* analogicznie do rozkładu względem lewej krawędzi, ale tu pod uwagę brana jest prawa krawędź obiektu.
- *Rozłóż przestrzeń w poziomie*  następuje takie rozmieszczenie obiektów, aby odległości między ich krawędziami były jednakowe (na najniższym z przykładów widocznych na rysunku 3.59 odległość pomiędzy krawędziami prostokątów wynosi jedną jednostkę).

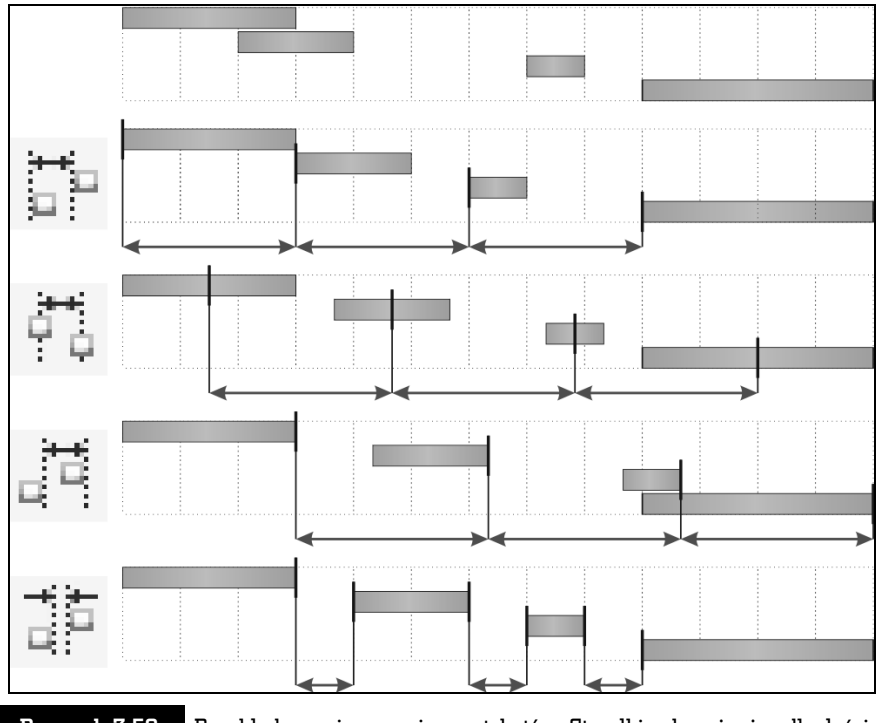

Rysunek 3.59. Przykład rozmieszczenia prostokątów. Strzałki pokazują, że odległości są takie same przy każdym rodzaju rozmieszczenia

Wybierz jedno z górnych pól drugiego rzędu, by rozmieścić obiekty w pionie. Rozmieszczanie w pionie następuje analogicznie do rozmieszczania w poziomie.

Obiekty są zawsze rozkładane w taki sposób, aby dwa skrajne nie zmieniły swojego położenia. Innymi słowy, przesunięciu będą podlegały tylko obiekty leżące wewnątrz zaznaczenia.

Gdy zostanie zaznaczone pole *Krawędź strony*, obiekty zostaną równomiernie rozłożone na stronie, a nie w obszarze ich zaznaczenia.

Zamiast wybierać polecenia z okna *Wyrównanie i rozkład*, można skorzystać także z odpowiednich klawiszy (tabela 3.4).

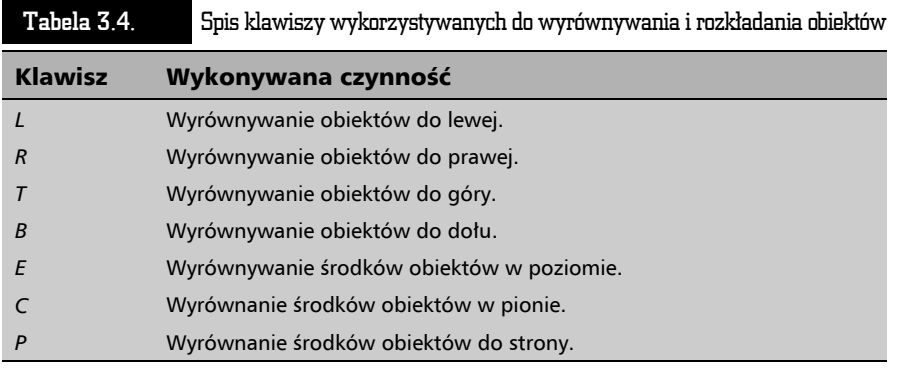

# Zmiana kształtu obiektów

Niektóre z podstawowych obiektów mogą być poddane modyfikacjom wpływającym na ich kształt. Doskonałym przykładem są prostokąty i elipsy. Te pierwsze mogą np. mieć zaokrąglone narożniki, z kolei elipsy mogą zostać przekształcone w wycinki.

Jeśli chcesz np. zaokrąglić narożniki prostokąta, wybierz narzędzie *Prostokąt*. Trzymając wciśnięty lewy przycisk myszy, narysuj prostokąt o dowolnym rozmiarze. Na pasku właściwości wybierz jeden z trzech rodzajów modyfikacji narożników: zaokrąglony, wyżłobiony lub ścięty (rysunek 3.60).

Następnie wprowadź wartość promienia modyfikacji narożnika, wpisując odpowiednią wartość w jednym z czterech pól *Promień narożników*. Jeżeli zamierzasz w taki sam sposób zmodyfikować wszystkie cztery narożniki prostokąta, kliknij ikonę *Edytuj narożniki razem* w postaci kłódki. Jeżeli promień modyfikacji narożników nie ma się zmieniać podczas ewentualnej zmiany rozmiaru prostokąta, wyłącz zaznaczenie polecenia *Względne skalowanie narożnika*.

Możesz także przekształcić elipsę w wycinek lub łuk. W tym celu wybierz narzędzie *Elipsa*. Trzymając wciśnięty lewy przycisk myszy, narysuj elipsę. Na pasku właściwości kliknij przycisk *Wycinek* lub *Łuk* (rysunek 3.61).

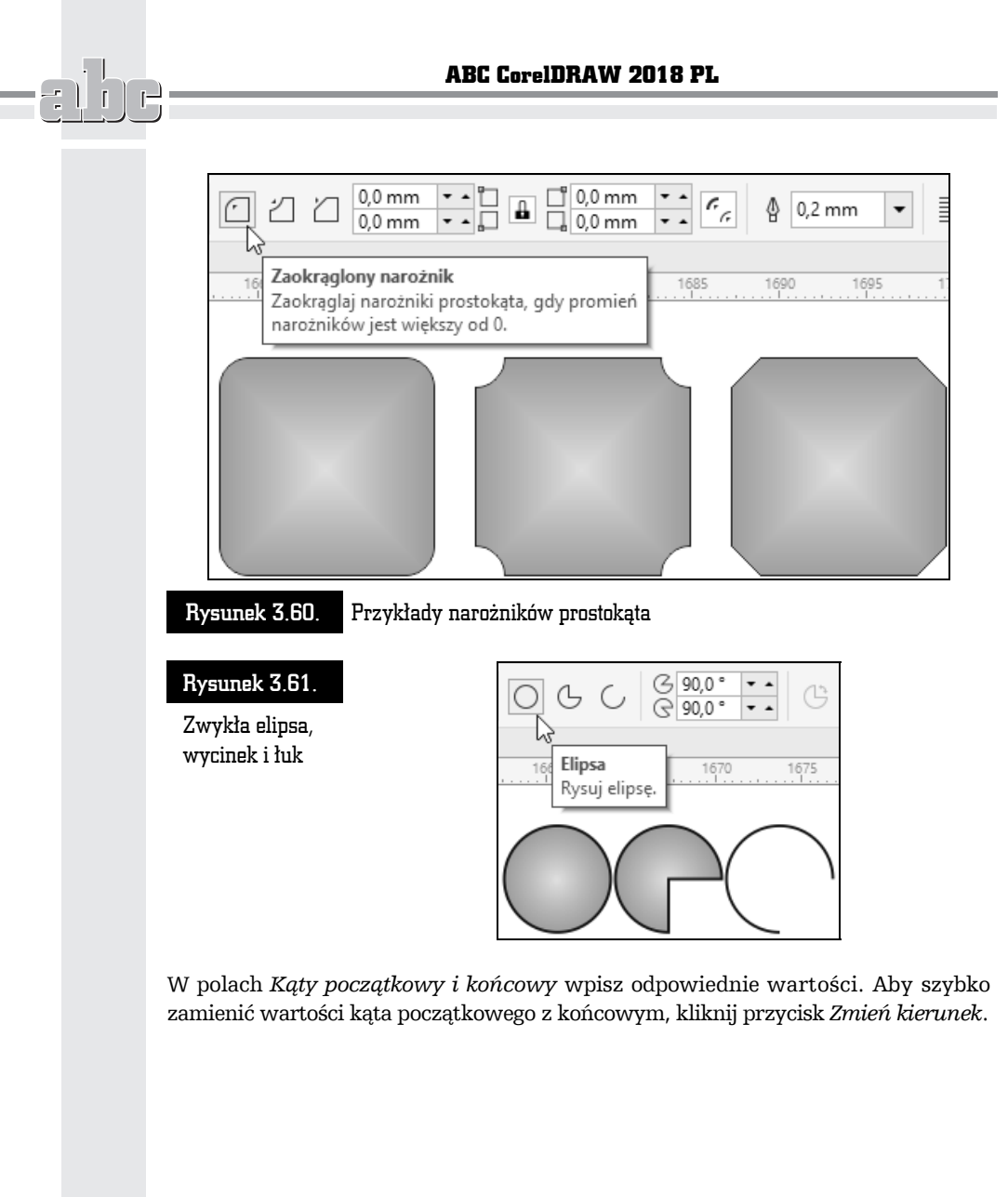

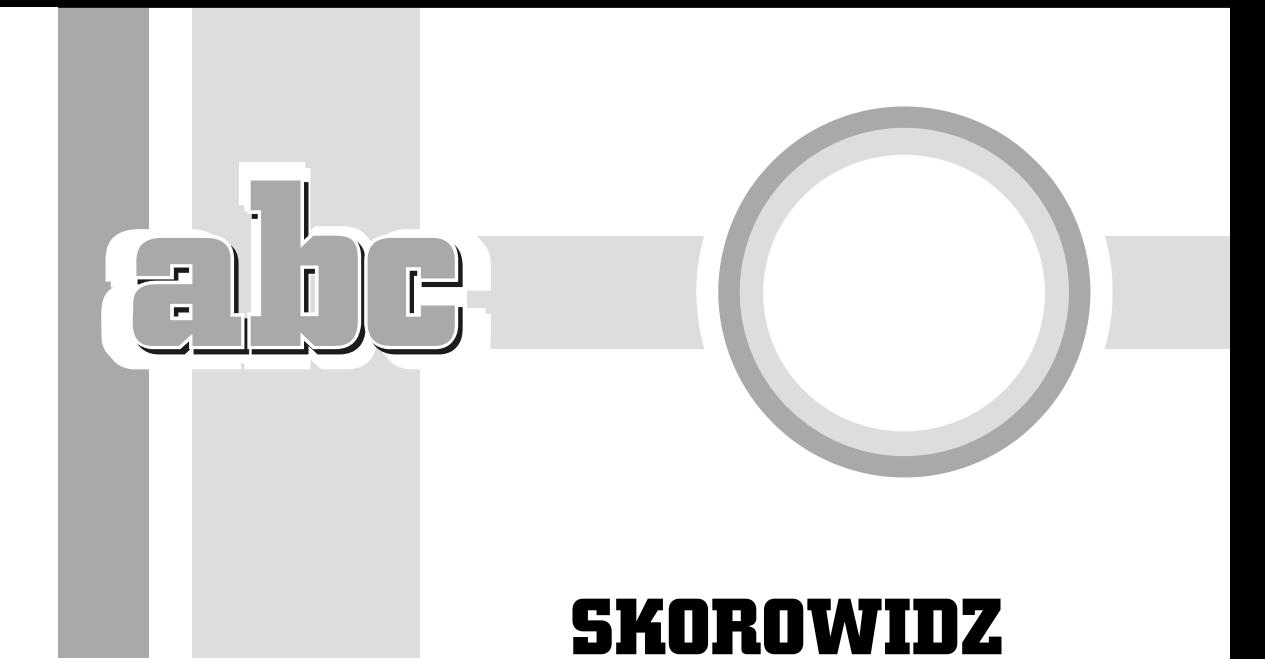

## A

akapit, 100 automatyczne zapisywanie, 27

#### B

Bézier, 181 bitmapa, 223 blokowanie obiektów, 86

## C

Cień, 24, 269 blokowy, 10, 273 CorelDRAW 2018, 7 czcionka, 117

#### D

Dodanie koloru, 260 Dokery, 37 dokumenty drukowanie, 30 otwieranie, 28 widok, 45

zapisywanie, 25 zarządzanie kartami, 30 Dopasowanie, 236 obwiedni, 249 tekstu do ścieżki, 278 Dopełnienie, 261 drukowanie rysunków, 30 warstwy, 292 duplikowanie obiektu, 69 dzielenie metamorfozy, 241 wyrazów, 107

## E

edycja grafiki rastrowej, 223 krzywych, 177 warstwy, 292 efekt, 235 PhotoCocktail, 263 Pointillizer, 265 Zawijanie strony, 226 efekty soczewki, 259

ekran, 22 powitalny, 19 eksportowanie, 77 Elipsa, 24, 48, 54 z 3 punktów, 53

## F

Faza, 256 formatowanie akapitów, 100 interakcyjne tekstu, 105 komórek, 127 tabeli, 127 tekstu, 97 znaków, 97

#### G

Galeria, 19 Gęstość siatki, 265 Głębia, 249, 273 górne menu, 22 gradient, 136 grafika rastrowa, 223 wektorowa, 21 granice, 221 grupowanie obiektów, 84 Gumka, 205 gwiazdy, 48, 50

#### I

importowanie zdjęć, 225 indeks górny, 98 inicjały wpuszczane, 104 inteligentne rysowanie, 54 wypełnianie, 55

#### J

jednostki miary, 162

## K

Kadrowanie, 204, 211 klonowanie obiektu, 71 opcje, 72 kłódka, 63 kolejność obiektów, 81 kolory, 58 głębi, 254 niestandardowe, 260 kolumny, 102, 123 komórka, 123 kontury, 129 obiektów, 144 końcówki pisaków, 185 kopiowanie obiektu, 67 wypełnienia, 61 Korekcja, 236 Krzywa z 3 punktów, 53, 184 krzywe Béziera, 193 zamknięte, 179 Kształtowanie, 217 kształty obiektów, 201 podstawowe, 52

## L

Limit koloru, 260 Linia b-sklejana, 182 przerywana, 153 z 2 punktów, 180 linijki, 25, 161 lista Dla obiektów tekstowych użyj, 116 Jednostki, 63 Kolor wypełnienia, 127 Miksery, 133 Narzędzia językowe, 110, 111, 112 Opcje wypełnienia, 154 Ostatnie, 19

#### Skorowidz

Poziom inteligentnego wygładzania, 56 Poziom rozpoznawania kształtów, 55 przyciągania, 160 Styl efektu, 56 Symbole lokalne/Symbols, 77 Szerokość konturu, 128, 182 Tryb przezroczystości, 276 Tryb trasowania, 231 Typ wypełnienia, 98 Typowe skale, 191 lustrzane odbicie, 64

#### Ł

Łamana, 183 łączenie krzywych, 200 obiektów, 216 przezroczystości z kolorem, 276 segmentów, 195 Łącznik, 192 prostokątny, 192 prostoliniowy, 24 zaokrąglony prostokątny, 192 Łuk, 201

#### M

mapa bitowa, 21, 224, 227 termiczna, 261 mapowanie węzłów, 241 Menedżer obiektów, 286, 288 menu Edycja, 68, 70 Efekty/ PhotoCocktail, 263 Środki artystyczne, 187 Wyczyść perspektywę, 268 Mapy bitowe, 224, 227 Narzędzia, 41 Obiekt/Kształtowanie, 217

Obiekt/Rozłącz — Grupa metamorfozy, 243 podręczne, 61 Pomoc, 38 Tabela, 119 Widok, 46 Metamorfoza, 238, 270 wzdłuż całej ścieżki, 242 Miękka krawędź, 256 Miksery, 133 modele kolorów, 132 modyfikacja wypełnienia tonalnego, 151 obiektów, 203

#### N

nadawanie obiektom kolorów, 58 narożniki, 146, 245 narzędzia efektów, 268 językowe, 108, 112 kadrowania, 203 kształtu, 207 narzędzie, 21 Bézier, 181 Cień, 24, 269 Cień blokowy, 9, 273 Elipsa, 24, 54 Głębia, 273 Gumka, 205 Inteligentne rysowanie, 54 Inteligentne wypełnianie, 55 Interakcyjne wypełnienie, 130, 136, 139, 149 Kadrowanie, 204 Kadrowanie, 24 Krzywa z 3 punktów, 184 Kształt, 24, 196, 202, 207 Linia z 2 punktów, 180 LiveSketch, 11 Losowe zniekształcenie, 272 Łamana, 183 Łącznik, 192

narzędzie Łącznik prostoliniowy, 24 Metamorfoza, 270 Nóż, 205 Obrys, 270 Obwiednia, 273, 281 Papier kratkowany, 214 Pędzel chropowaty, 210 Pędzel rozmazujący, 209 PhotoCocktail, 10, 11 Pipeta kolorów, 24 Pisak, 182 Powiększenie, 24, 33 Prostokąt, 24, 91 Przezroczystość, 24 Przyciągaj oraz Odpychaj, 208 Rysunek odręczny, 24, 178, 182 Smużenie, 208 Ślimak, 208 Środki artystyczne, 24, 184, 185 Tabela, 123 Tekst, 24, 94 Trasowanie konturów, 231 Uderzenie, 10, 56 Wielokąt, 24, 51, 52 Wskaźnik, 24, 35, 39, 82 Wskaźnik odręczny, 83 Wygładzanie, 207 Wymiar równoległy, 24, 188, 190 Zniekształcenie, 271 Nawigator, 34, 35 Nowości, 18 Nóż, 205 numer bieżącej strony, 25 numerowanie stron, 44

#### O

obiekt, 21 obiekty z trzech punktów, 53 oblewanie obiektów tekstem, 281 obracanie, 65, 166 obramowanie, 128 obrót głębi, 252

Obrys, 243, 270 z liniową zmianą kolorów, 245 ze zmianą kolorów w lewo, 245 zewnętrzny, 243 Obszar roboczy, 18, 40 strony, 25 Obwiednia, 246, 273, 281 odbicie lustrzane kafelków w poziomie, 139 lustrzane tekstu, 280 obiektu, 64 Odcienie szarości, 261 okno, 70 dokowane, 21, 36 automatycznego zapisywania dokumentu, 27 Kształtowanie, 220 Menedżer obiektów, 286 Menedżer symboli, 74, 76 Metamorfoza, 238, 240 Podpowiedzi, 38, 39 Transformacje, 66 Właściwości obiektu, 152 Właściwości tekstu, 100 Zabawa czcionkami, 118 Złącz krzywe, 200 Zrób krok i powtórz, 68, 69 drukowania, 31 Miksery, 133 Opcje, 63 opcji szybkiego sprawdzania, 111 Pióro konturu, 144, 145 przejścia kolorów, 134 reguł sprawdzania pisowni, 113 Ustawienia tabulatorów, 101 właściwości tekstu, 97 zmiany, 130 Zmień ustawienia domyślne dokumentu, 60 opcja, 63 Domyślne kreski, 154 Klon konturu, 72 Klon kształtu ścieżki, 73

#### Skorowidz

Klon maski kolorów mapy bitowej, 73 Klon transformacji, 73 Klonuj wypełnienia, 72 Kopiuj kontur tutaj, 61 Kopiuj wszystkie właściwości, 61 Kopiuj wypełnienie tutaj, 61 linie siatki na milimetr, 164 milimetry od siebie, 164 Narożnik, 244 Przekształć w odcinek, 197 Stałe kreski, 154 Wyrównaj kreski, 154 Wyrównanie, 101 Znaki wypunktowania, 104 opcje narzędzia Trasowanie konturów, 231 szybkiego sprawdzania, 111 wypełnienia, 154 orientacje tekstu, 280 Ostatnie, 19 oświetlenie głębi, 253 otwieranie dokumentów, 28

#### P

paleta dokumentu, 25, 156 kolorów, 25, 157 wysuwana, 21 Papier kratkowany, 214 pasek narzędzi, 23 standardowy, 22 tytułu, 21 właściwości, 23 perspektywa, 267 Pędzel chropowaty, 210 rozmazujący, 209 PhotoCocktail, 263 Pipeta kolorów, 24 Pisak, 182 Pisownia, 113

Płaskorzeźba, 256 pływający pasek narzędzi, 213 pochylanie obiektu, 64 podpowiedź, 22 podział komórki, 125 Pointillizer, 265 pole Amplituda postrzepienia, 272 Automatycznie dziel wyrazy tekstu akapitowego, 108 Częstotliwość ostrzy, 211 Dołączone, 43 Drukuj i eksportuj tło, 43 Dziel wyrazy pisane wielką literą, 108 Kaligrafia, 147 Kąty początkowy i końcowy, 92 Kierunek metamorfozy, 239 Kopie, 66 Krawędź strony, 91 Liczba kopii, 31 Limit złącza ostrego, 146 Obrót w przestrzeni, 253 Odbicie lustrzane wierszy, 80 Odległość na stronie, 191 od ścieżki, 280 Odstęp po inicjale wpuszczanym, 105 Odstępy między znakami, 101 po akapicie, 100 podziałek, 280 podziałki, 169 przed akapitem, 100 Pełen zakres kolorów, 253 Pętla, 239 Początek układu obiektu, 63 Położenie tabulatora, 102 węzła, 138 względne, 66 Pozostaw oryginalny obiekt źródłowy, 219 Promień przyciągania, 173

Przed zapisaniem twórz kopię zapasową oryginalnego pliku, 28 Przesunięcie, 280 Przesunięcie w poziomie, 70 Przezroczystość węzła, 138 Rozciągnij wzdłuż segmentu, 169 Rozmiar niestandardowy, 43 Skaluj z obiektem, 148 Szerokość wypełnienia, 137, 140 Tolerancja odstępu, 200 Transformuj wypełnienie z obiektem, 139 Użyj znaków wypunktowania, 104 Wcięcie pierwszego wiersza, 100 Wiersze i kolumny, 119 Wierzchołki lub boki, 51 Wymuszany kąt, 65 Za wypełnieniem, 148 Zachowaj oryginał, 264 Zacznij od numeru, 44 polecenie Bez wypełnienia, 130 Dodaj węzły, 196 Dokładny, 143 Dokument i Prowadnice, 165 Edycja/ Duplikuj, 70 Cofnij, 32 Kopiuj, 67 Ponów, 33 Wklej, 67 Edytuj bibliotekę, 78 wypełnienie, 132 Efekty/ Obwiednia, 247, 248 Pointillizer, 265 Soczewka, 258 Faza, 256 Galeria, 19 Grupuj obiekty, 84 Klonuj, 71 Kolumna na lewo, 124 Kolumny równomiernie, 126

pole

Linijki, 162 Lista czcionek, 119 Metamorfoza, 238 Na warstwie aktywnej, 44 Nadkreślenie, 98 Narzędzia/Opcje, 27 Narzędzia/Opcje/Dokument/Linijki, 191 Nowa ścieżka, 242 Nowości, 18 Nowy dokument, 20 symbol, 74 z szablonu, 20 Obiekt/ Grupa/Rozdziel grupę obiektów, 214 Kształtowanie/Przód bez tyłu, 221 Kształtowanie/Przytnij, 219 Kształtowanie/Spawaj, 218 Przekształć w krzywe, 202 Rozłącz — Tekst, 281 Rozłącz Tekst ozdobny, 217 Szybkie kadrowanie/Edytuj szybki kadr, 212 Szybkie kadrowanie/Umieść w ramce, 211, 214 Szybkie kadrowanie/Wydobądź zawartość, 215 Zablokuj/Odblokuj wszystkie zablokowane obiekty, 86 Zablokuj/Zablokuj obiekt, 167 Objaśnienie z 3 punktów, 190 Obszar roboczy, 18 Odblokuj obiekt, 86 Odpychaj, 208 Opcje, 63 Opcje, 71 Plik/ Importuj, 29 Otwórz, 28, 29 Zapisz, 26 Pobierz więcej, 19 Podpowiedzi, 38

#### Skorowidz

Podziel na kolumny, 125 Pokaż siatkę, 164 Połącz, 217 Powróć do obiektu głównego, 72 Przejście kolorów, 133 Przekształć kontur w obiekt, 155 tekst w tabelę, 121 w mapę bitową, 225 w tekst akapitowy, 115 Przesunięcie znaków w poziomie, 98 Przyciągaj, 208 Przyciągaj do siatki bazowej, 175 Przytnij, 219 Przywróć obiekty, 77 Rozdziel grupę obiektów, 85 Rozpocznij pracę, 18 Scal komórki, 124 Spawaj, 218 Sprawdzanie pisowni, 109 Statystyka tekstu, 115 Symbol, 74 Szkolenia, 18 Tekst/Dopasuj tekst do ścieżki, 279 Tło strony, 42 Umieść tekst wewnątrz, 282 Uprość, 220 Ustawienia dzielenia wyrazów, 107 numeru strony, 44 Usuń stronę, 44 węzły, 197 Usuwanie segmentów wirtualnych, 206 Utwórz nową symetrię, 80 nową tabelę, 120 pusty szybki kadr, 216 Użyj dzielenia wyrazów, 107 Widok/ Linijki, 62 Prowadnice dynamiczne, 168 Prowadnice wyrównania, 170

Wiersze równomiernie, 126 Właściwości obiektu, 153 Wskaźnik odręczny, 83 Wstaw numer strony, 44 tekst zastępczy, 96 Wyrównaj do siatki bazowe, 174 Wyrównanie i rozkład, 87 Względne skalowanie narożnika, 91 Zabawa czcionkami, 117 Zablokuj, 86 Zakończ edycję symbolu, 76 symetrii, 80 Zaznacz klony, 73 Zmień nazwę strony, 44 wielkość liter, 114 położenie konturu, 147 Powiększenie, 261 program PowarTRACE, 232 Prostokąt, 24, 48, 91 z 3 punktów, 53 prowadnice, 165 dynamiczne, 167 wyrównania, 170 przeciąganie koloru, 60 przekształcanie konturu w obiekt, 155 tekstu, 115 w mapę bitową, 225 przesunięcie fazy, 257 Przezroczystość, 24, 261, 274 przezroczysty trójkąt, 59 przyciąganie, 160 do obiektów, 171 do siatki, 163 tekstu do siatki bazowej, 174 przycinanie, 219 przycisk, 34 Automatyczne zamykanie po cięciu, 205 Bieżąca strona, 41 Cofnij, 32 Część wspólna z, 220

przycisk Część wspólna z, 220 Dodaj kąt niestandardowy, 169 ramkę strony, 42 wzorzec, 247 Dokładność wymiaru, 189 Domyślne wypełnienie tonalne, 137 Drukuj, 31 Dynamiczne wymiarowanie, 189 Edytuj skalę, 191 Eksportuj bibliotekę, 77 Granica wewnętrzna, 57 Grupuj obiekty, 84 Krzywa z 3 punktów, 184 Kształty dokładne, 52 Losowe zniekształcenie, 272 Łamana, 183 Łuk, 201 Mapuj węzły, 241 Metamorfoza ze zmianą w lewo, 240 Nawigator, 35 Nowa warstwa, 295 Nowy z szablonu, 20 Opcje, 147 Otwórz, 20, 29 Pisak, 182 Pobierz rozmiar strony z drukarki, 42 Podgląd wydruku, 31 Podgląd, 141 Podkreślenie, 98 Pogrubienie, 95 Położenie tekstu, 189 Powtarzaj i odbij, 137 Przeglądaj, 42 Przezroczystość, 153 Przytnij, 219 Rozdziel grupę obiektów, 85 Spawaj z, 218 Stopnie powiększenia, 33 Transformacje, 141 Usuń symbol, 76

Wszystkie strony, 41 Wygładzanie zniekształcenia, 272 Wylosuj, 141 Wyrównaj i rozłóż, 116 Zamknij podgląd wydruku, 31 Zapisz, 27 Zastosuj, 66, 254 Znaki wiodące, 102 punkt przyciągania, 173 punkty kontrolne, 195

#### R

ramki tekstu, 106 reguły sprawdzania pisowni, 113 rodzaje narożników, 245 soczewek, 259 warstw, 289 wypełnienia, 254 Rozjaśnianie, 259 rozkładanie obiektów, 87, 89 wierszy, 126 rozłączanie krzywej, 197 rozmiar strony, 40 Rozpocznij pracę, 18 rozpoznawanie kształtu, 55 Rybie oko, 260 rysowanie linii, 177 stycznej do okręgu, 181 b-sklejanej, 183 prostopadłej, 181 precyzyjne, 159 prostych obiektów, 47 symetryczne, 9, 79 rysunek, 21 odręczny, 24, 178 rastrowy, 12 wektorowy, 12

#### S

siatka, 163 bazowa, 175 skala podglądu, 33 rysunku, 191 skalowanie konturu, 149 skrót klawiaturowy  $Alt + F10, 67$  $Alt + F7, 67$  $Alt+F8, 67$  $Alt+F9.67$ Ctrl+B, 116 Ctrl+End, 82 Ctrl+F11, 116 Ctrl+F8, 116 Ctrl+Home, 82 Ctrl+I, 116 Ctrl+K, 222 Ctrl+L, 222 Ctrl+M, 116 Ctrl+PgDn, 82 Ctrl+PgUp, 82 Ctrl+Shift+D, 116 Ctrl+Shift+Z, 33 Ctrl+T, 116 Ctrl+U, 116 Shift+F3, 116 Shift+PgDn, 82 Shift+PgUp, 82 Smużenie, 208 Soczewka, 258 soczewki powiększające, 259 spawanie, 218 spirale, 48, 51 Sprawdzanie pisowni, 109, 113 statystyka tekstu, 115 style fazy, 257 suwaki, 25 symbol strzałki, 138 symbole, 74 szablony dokumentów, 20 Szkolenia, 18 Szybkie trasowanie, 229

## Ś

ścieżka, 278 Ślimak, 208 Środki artystyczne, 24, 184, 185

#### T

tabele, 119 tabulatory, 101 Tekst, 24, 93, 94 akapitowy, 21 ozdobny, 21, 93 tekstura, 141 tekstury postscriptowe, 143 Tezaurus, 111 tło strony, 42 Transformacje, 61, 236 Obróć, 67 Pochyl, 67 Rozmiar, 67 Skala i odbicie lustrzane, 67 transformacje precyzyjne obiektów, 66 trasowanie, 229 konturów, 230 linii środkowych, 229 linii środkowych, 230 tryb edycji obwiedni, 247 rysowania symetrycznego, 9 tworzenie kopii obiektu, 67 metamorfozy, 239 pustego kadru, 215 symbolu, 75 tabel, 119 warstw, 294 wielu kopii obiektu, 68 wymiaru kątowego, 190 typy głębi, 250, 251 przezroczystości, 275 wypełnienia tonalnego, 137

### U

Uderzenie, 56 uruchamianie programu, 17 ustawianie prowadnic, 166 ustawienia siatki, 164 tabulatorów, 101 usuwanie segmentów wirtualnych, 206 stron, 43 warstw, 294

#### W

warstwy, 21, 285, 289 drukowanie, 292 edycja, 292 główne, 290 lokalne, 289 tworzenie, 294 usuwanie, 294 widoczność, 291 zablokowane, 296 węzeł, 197 gładki, 197 ostry, 197 symetryczny, 198 widoczność warstwy, 291 widok dokumentu, 45 Wielokąt, 24, 48–52 wiersz, 123 właściwości, 70 dopasowania do ścieżki, 279 efektu PhotoCocktail, 264 efektu Pointillizer, 266 klonu, 72 linijki, 162 narzędzia Nóż, 205 obiektu, 152 tekstu, 97 wprowadzanie tekstu, 93 Wskaźnik, 35, 39, 82 odręczny, 83

wstawianie stron, 43 symbolu, 118 znaków specjalnych, 117 wybieranie obiektów, 82 palety kolorów, 135 wygląd ekranu, 21 Wygładzanie, 207 Wymiar równoległy, 24, 188, 190 wymiary, 187 wypaczanie wypełnienia, 151 wypełnianie szybkie, 154 wypełnienie, 129, 254 deseniem, 139 interakcyjne, 149 jednolite, 131, 135 postscriptowe, 142 siatkowe, 151 teksturą, 141 tonalne, 136, 137 wyrównywanie obiektów, 87, 89, 91 wyświetlanie dokumentu, 45

### Z

zakładka Miksery, 133 Model, 132 Obrót głębi, 252 Światło głębi, 253 zakończenia, 146, 148 zamykanie krzywej, 199 zapisywanie dokumentów, 25 zarządzanie obiektami, 287 zastosowanie soczewki, 258 zawijanie tekstu, 283 zaznaczanie elementów tabeli, 122 odręczne, 84 zmiana, 49, 62 koloru wypełnienia, 150 kształtu krzywych, 195 kształtu obiektów, 91, 201 kształtu prostych obiektów, 53

skali rysunku, 191 szerokości kolumn, 103 ustawień domyślnych, 130 widoku dokumentu, 46 wielkości liter, 114 zmniejszenie rysunku rastrowego, 14 wektorowego, 14 znak specjalny, 117 znaki wypunktowania, 103 Zniekształcenie, 271

 $F^{\prime}$  $\mathbf{r}$ 

Notatki

 $\overline{\text{d}}$ 

 $\overline{B}$ 

 $\overline{\phantom{0}}$ 

# PROGRAM PARTNERSKI **GRUPY HELION -**

1. ZAREJESTRUJ SIĘ<br>2. PREZENTUJ KSIĄŻKI

Zmień swoją stronę WWW w działający bankomat!

Dowiedz się więcej i dołącz już dzisiaj! http://program-partnerski.helion.pl

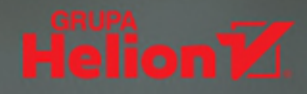

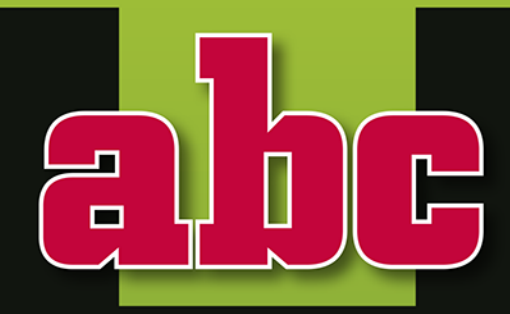

# **CorelDRAW 2018 PL**

- Zapisywanie, otwieranie i drukowanie dokumentów
- Korzystanie z okien dokowanych
- Podstawy rysunku wektorowego
- Praca z tekstem i tabelami
- Precyzyjne rysowanie
- **Edycja krzywych**
- Modyfikacje obiektów
- Praca z bitmapami
- $E$ Ffekty
- Warstwy

CorelDRAWpierwszy do rysowania!

## **Weź w obroty CorelDRAW!**

CorelDRAW jest programem, bez którego czasami wręcz trudno się obejść. Doceniają go zwłaszcza graficy, osoby wykonujące rysunki techniczne, projektanci i wszyscy ci, którym leży na sercu dobra jakość wyraźnych obrazów wykonanych wektorowo. Jeśli musisz zaprojektować coś, co ma być łatwo skalowalne, a dodatkowo chcesz mieć możliwość edycji pojedynczych obiektów w Twoim projekcie, nie znajdziesz nic lepszego niż CorelDRAW. Nowa wersja 2018 PL obfituje zresztą w interesujące efekty, pozwala pracować szybciej i wygodniej.

Ta książka pokaże Ci, jak łatwo rozpocząć pracę z tym programem. Zobacz, jak używać poleceń, pracować z obiektami, stosować narzędzia takie jak Uderzenie czy tryb rysowania symetrycznego. Naucz się wykorzystywać różne możliwości edytowania i przekształcania obiektów, dodawania tekstu, tworzenia komiksów czy broszur. Sprawdź, jak wykonać precyzyjny rysunek techniczny, co robić, gdy masz do czynienia z bitmapą, do czego mogą posłużyć Ci warstwy. Odkryj nowości, takie jak Puentylizer czy Cień blokowy, naucz się używać fantastycznego PhotoCocktailu i baw się niesamowitymi efektami!

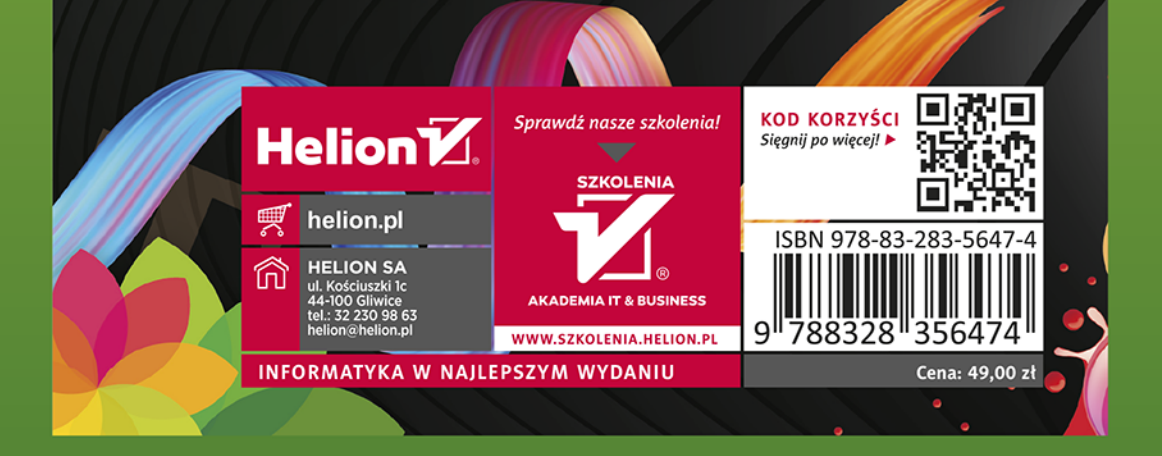